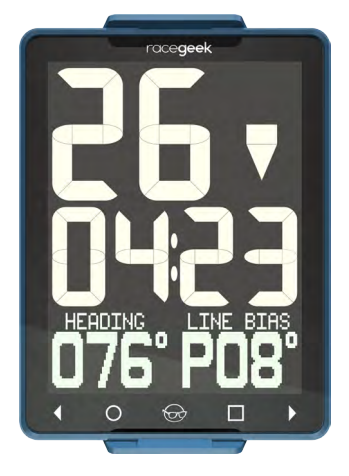

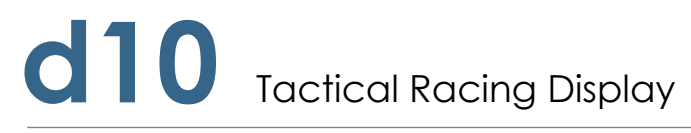

Instructions for use

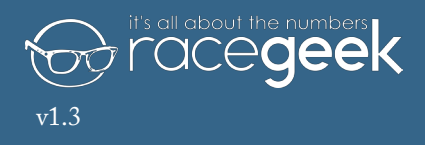

## Welcome to Racegeek

Congratulations on the purchase of your **d10.**

Welcome to the racegeek family.

### The d10 was built by racers for racers

Working from our own experience as active racing sailors and taking feedback and guidance from world class professionals we have combined the best technological elements available with an interface and functionality that is designed to deliver all you need on the race course in an easy to use format.

### Your d10 will continue to improve

The d10 is a living instrument that will improve and evolve as we continuously develop and refine the device based on feedback from our professional sailors and from you the racegeek community.

### Engage with the racegeek community

We strongly encourage you to register the device so we can inform you of any updates that will provide improved and extended features and so that you can take advantage of the racegeek cloud where your data can be viewed, shared and analyzed and you can interact with the racegeek community.

© 2018 Racegeek Ltd.

All rights reserved. Except as expressly provided herein, no part of this manual may be reproduced, copied, transmitted, disseminated, downloaded or stored in any storage medium, for any purpose without the express prior written consent of racegeek.

racegeek hereby grants permission to download a single copy of this manual onto a hard drive or other electronic storage medium to be viewed and to print one copy of this manual or of any revision hereto, provided that such electronic or printed copy of this manual must contain the complete text of this copyright notice and provided further that any unauthorized commercial distribution of this manual or any revision hereto is strictly prohibited.

Information in this document is subject to change without notice. Racegeek reserves the right to change or improve its products and to make changes in the content without obligation to notify any person or organization of such changes or improvements. Visit the racegeek Web site (racegeek.ie) for current updates and supplemental information concerning the use and operation of the d10 and other racegeek products.

racegeek® and the racegeek logo "Fred" are trademarks of Racegeek Ltd. and registered in the USA, UK, Europe and other countries. These trademarks may not be used without the express permission of racegeek.

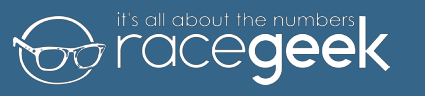

## Contents

## [INTRODUCTION 7](#page-3-0)

[Tactical Compass Overview](#page-6-0) 12

[Connect a10 App to d10](#page-9-0) 18

### [Performance Overview](#page-12-0) 25

[Mean Wind](#page-13-0) 26 [Set Initial Mean Wind](#page-13-0) 27 [Shift Tracking](#page-14-0) 28

[Tide/Depth Overview](#page-14-0) 29

[d10 Layout 8](#page-4-0) [d10 Overview](#page-4-0) 9 [Smart Repeater](#page-4-0) 9 [Tactical Compass](#page-5-0) 10 [Smart Repeater Overview](#page-5-0) 11 [Page Menus](#page-6-0) 12 a 10 App Layout 13 [a10 App Overview](#page-7-0) 14 [INITIAL SETUP](#page-7-0) 15 [Registration](#page-8-0) and the set of the set of the set of the set of the set of the set of the set of the set of the set of the set of the set of the set of the set of the set of the set of the set of the set of the set of the set [OPERATION 19](#page-9-0) [PreStart Overview](#page-10-0) 20 [Distance To Line 21](#page-10-0) [Capture Line](#page-11-0) 22 [Setting A Fixed Line](#page-11-0) 23 [Timer](#page-12-0) 24

### THE D10 IS A TACTICAL RACE TOOL AND SHOULD NOT BE RELIED ON FOR NAVIGATION.

See the "Safety and Product Information Manual" for this product at racegeek.ie for product warnings, safety statements, Declaration of Conformity, warranty and other important information.

## **Warning**

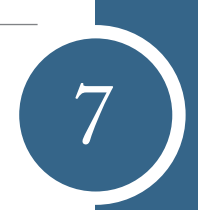

- 
- 
- 
- 
- 
- 
- 
- 
- 
- 
- 
- 
- 
- 

<span id="page-3-0"></span>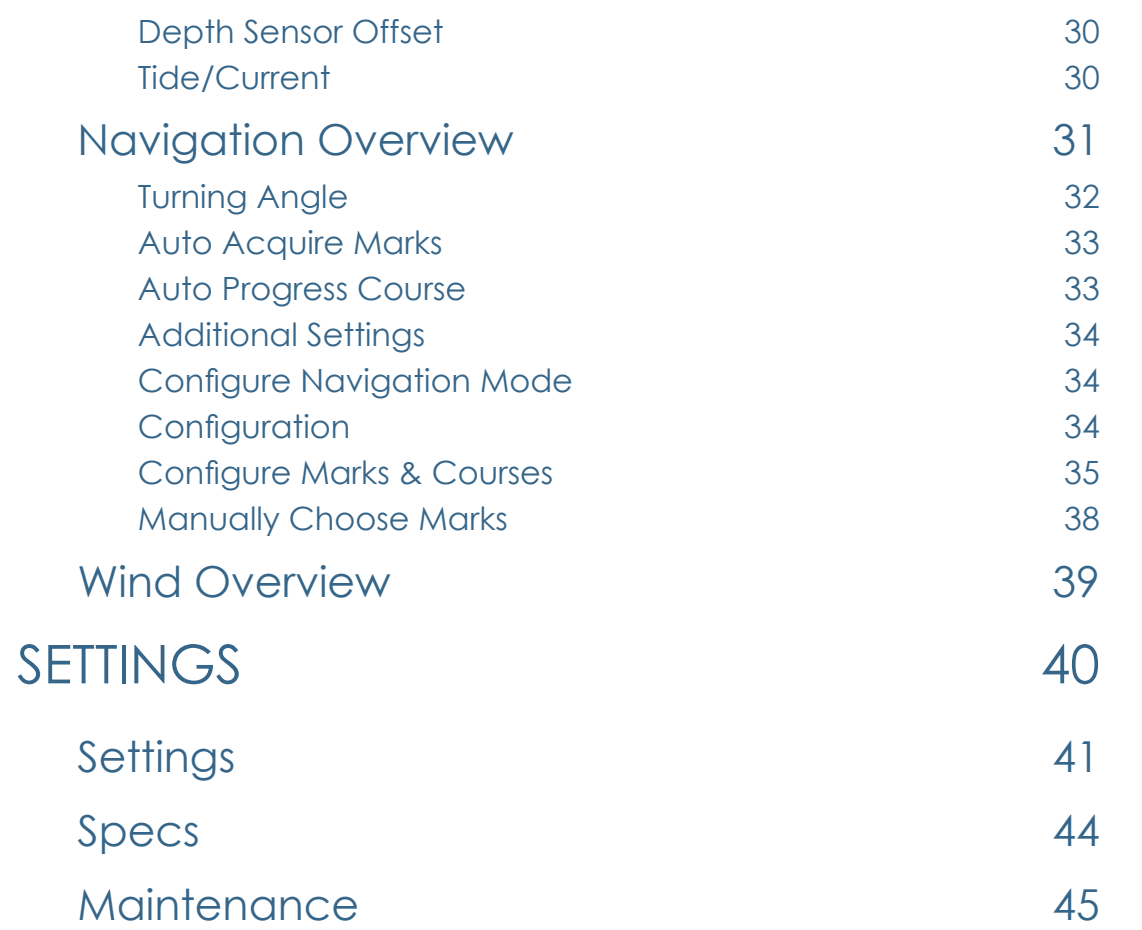

# INTRODUCTIO

## Smart Repeater

Smart Repeater mode is started by changing "Display Mode" in [Settings](#page-20-1) on the a10 app to "Repeater".

In smart repeater mode the d10 acts as a repeater displaying either internal sensor data from the d10 and connected sensors or NMEA data streamed over a connected or WiFi network.

There are 4 pages that can each have 2 sets of data saved for display. You can also use the Timer and Distance to Line functionality in Smart Repeater mode.

Starting/Stopping Timer and Grabbing Pin and Boat are controlled only by the a10 app when in Smart Repeater Mode.

The d10 is designed to provide you the information you need, when you need it. The display layout consists of four elements: Top Digits, Middle Digits, Graphic Display and Touch Controls as shown in the illustration below. The d10 operates in two basic modes: Smart Repeater and Tactical Compass.

Modes are changed using the a10 app and changing "Display Mode" in [Settings](#page-20-1).

See [App Layout](#page-6-1) for more info on using the a10 app with the d10.

# racegeek **Top Digits** Middle Digits **HEADING** DTSI Graphic Display Touch Controls Left Arrow **Calcular Executive Contract Act Act Act Act Arrow** Circle Square

# <span id="page-4-0"></span>8 d10 Layout d10 Overview

# d10 Layout

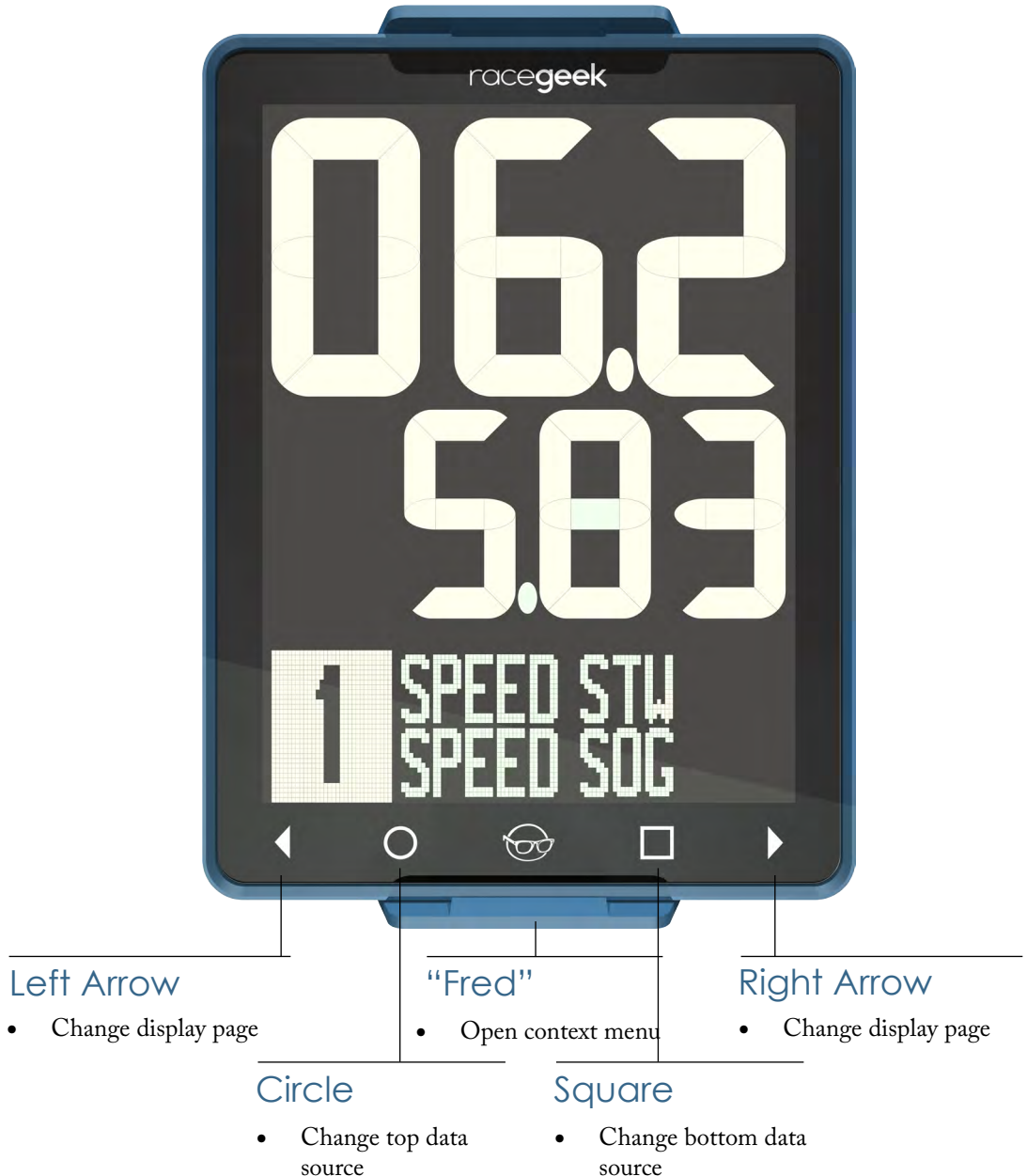

## Tactical Compass

Tactical Compass mode is started by changing "Display Mode" in Settings on the a10 app to "Full" or "Sport".

In Tactical Compass Mode "Full" the d10 displays information broken down into five pages: Prestart, Performance, Tide-Depth, Navigation and Wind.

In Tactical Compass Mode "Sport" the d10 displays information broken down into three pages: Prestart, Performance, Tide-Depth.

Each of these pages displays data relevant to that category.

<span id="page-5-0"></span>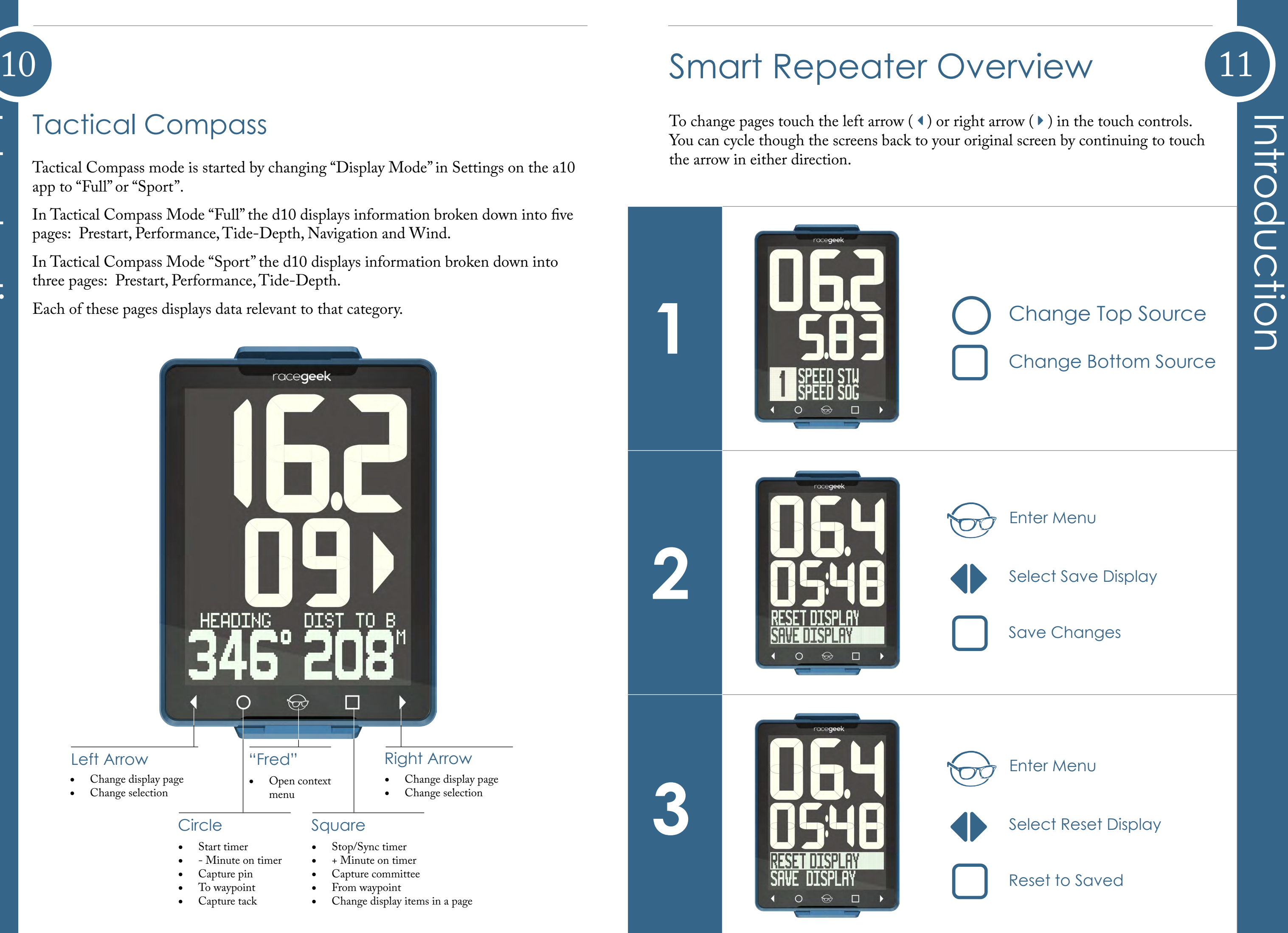

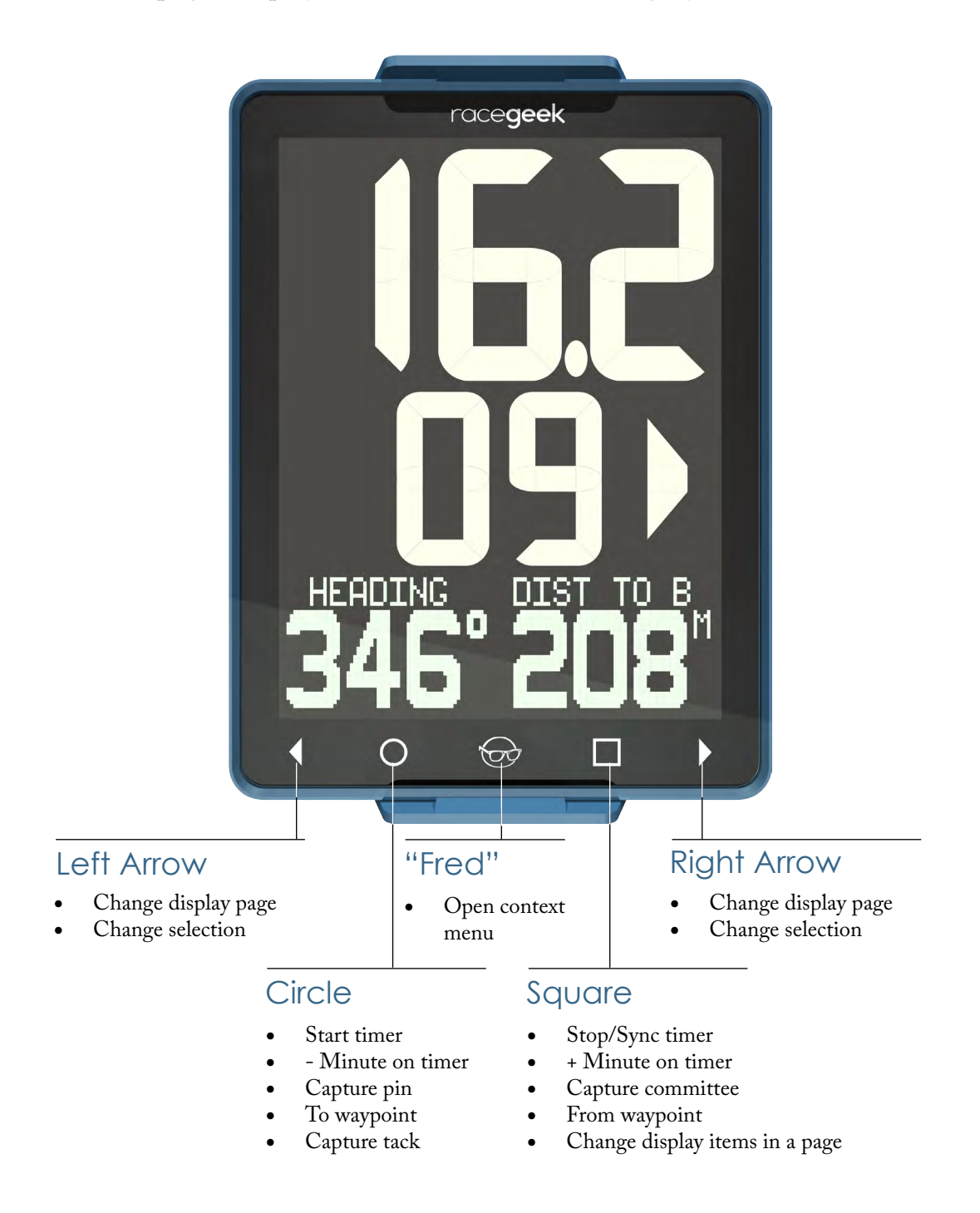

<span id="page-6-1"></span>The a10 companion app is designed to configure the d10 settings and mark and course libraries. The d10 does not require the app to work on the water while racing, however the a10 adds additional functionality by displaying the data streamed from the d10 in additonal formats and provides context specific remote and display functionality.

The a10 provides the following functionality to the d10:

- • Supplies a user interface to adjust all the d10 settings
- • Manages all marks and courses
- Acts as a remote control to the d10
- • Offloads data from the d10 to the racegeek analytics server
- Acts as a standalone repeater displaying upto 4 separate pieces of information including graphs
- • Provides context specific visualizations and remotes for different aspects of the race: Prestart, Navigation, Wind

# <span id="page-6-0"></span>12) Tactical Compass Overview a 10 App Layout (13)

To change pages touch the left arrow  $\left(\cdot\right)$  or right arrow  $\left(\cdot\right)$  in the touch controls. You can cycle though the screens back to your original screen by continuing to touch the arrow in either direction.

d10 linked status

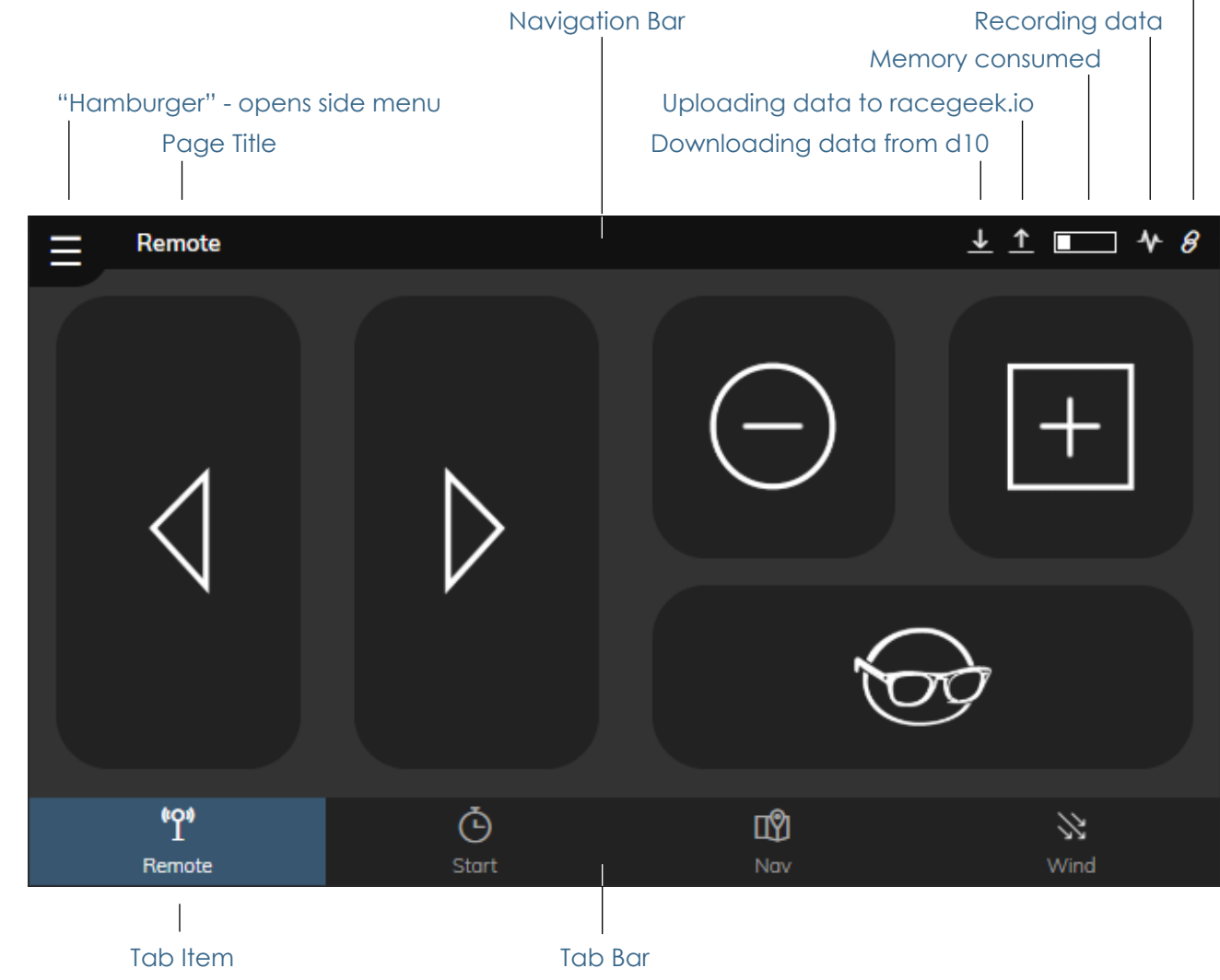

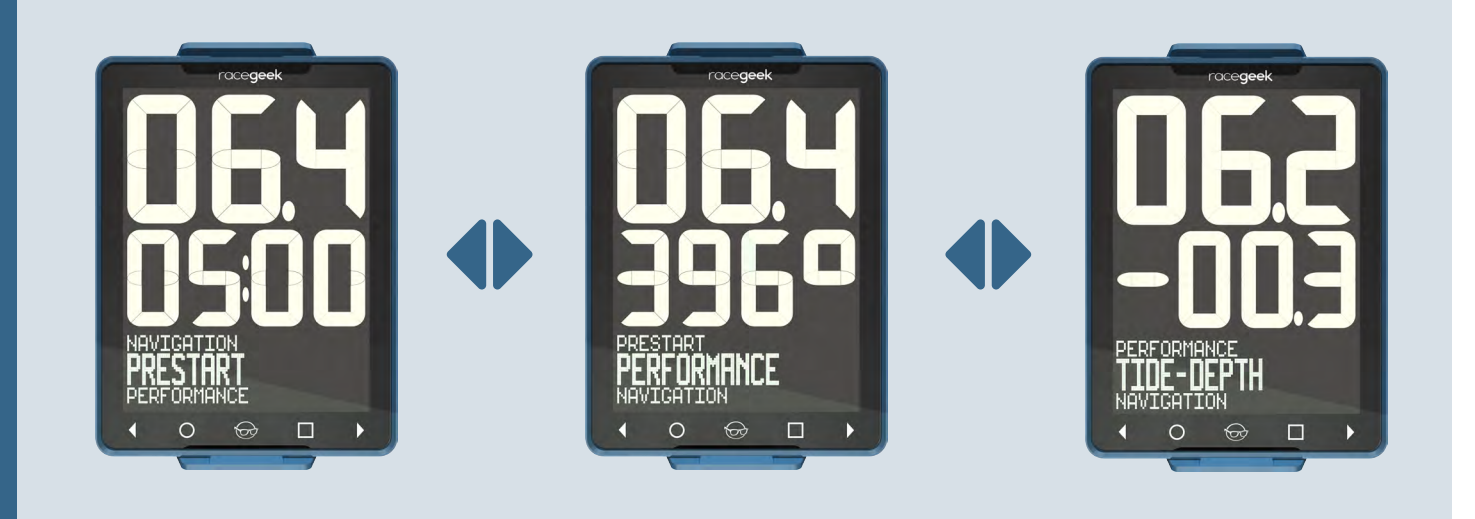

## Navigation Wind

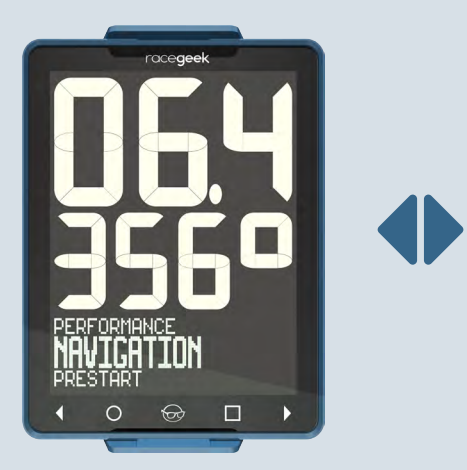

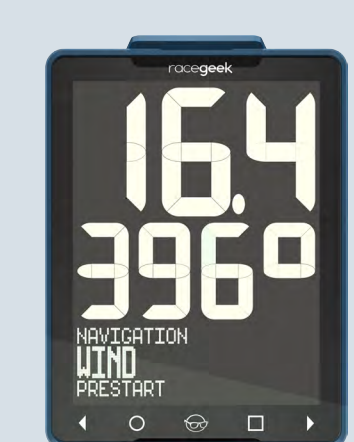

## Page Menus

Each page has a contextual menu that can be accessed by touching the central racegeek icon we affectionately call - Fred. When in the contextual menu the left arrow  $( \cdot )$  or right arrow  $( \cdot )$  scroll through the menu options. Touching Fred again exits from the menu and returns you to normal operation.

## Prestart Performance Tide-Depth

# <span id="page-7-0"></span>14 15 a10 App Overview

### Context Specific Remotes

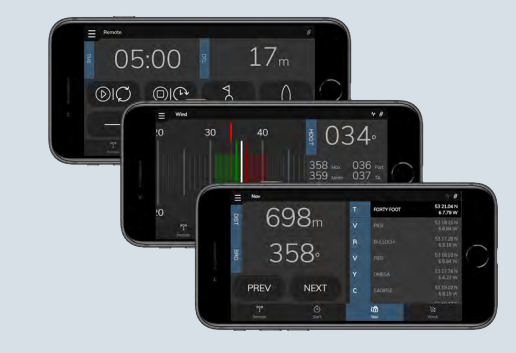

### Multiple View Modes

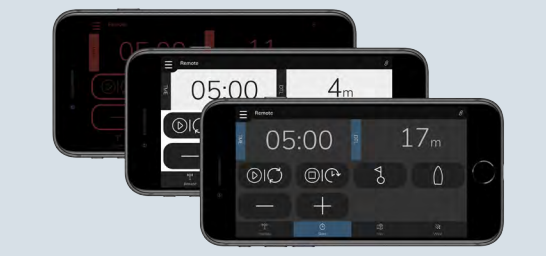

### Smart Repeater

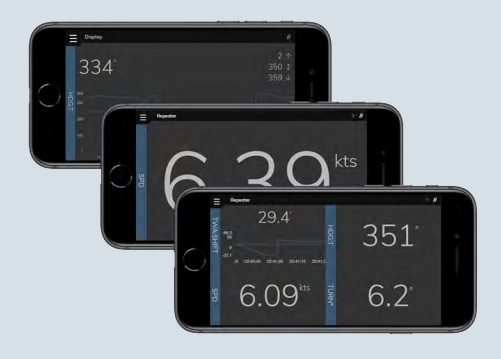

Start, Navigation, Wind

Get highly detailed context

specific information on the

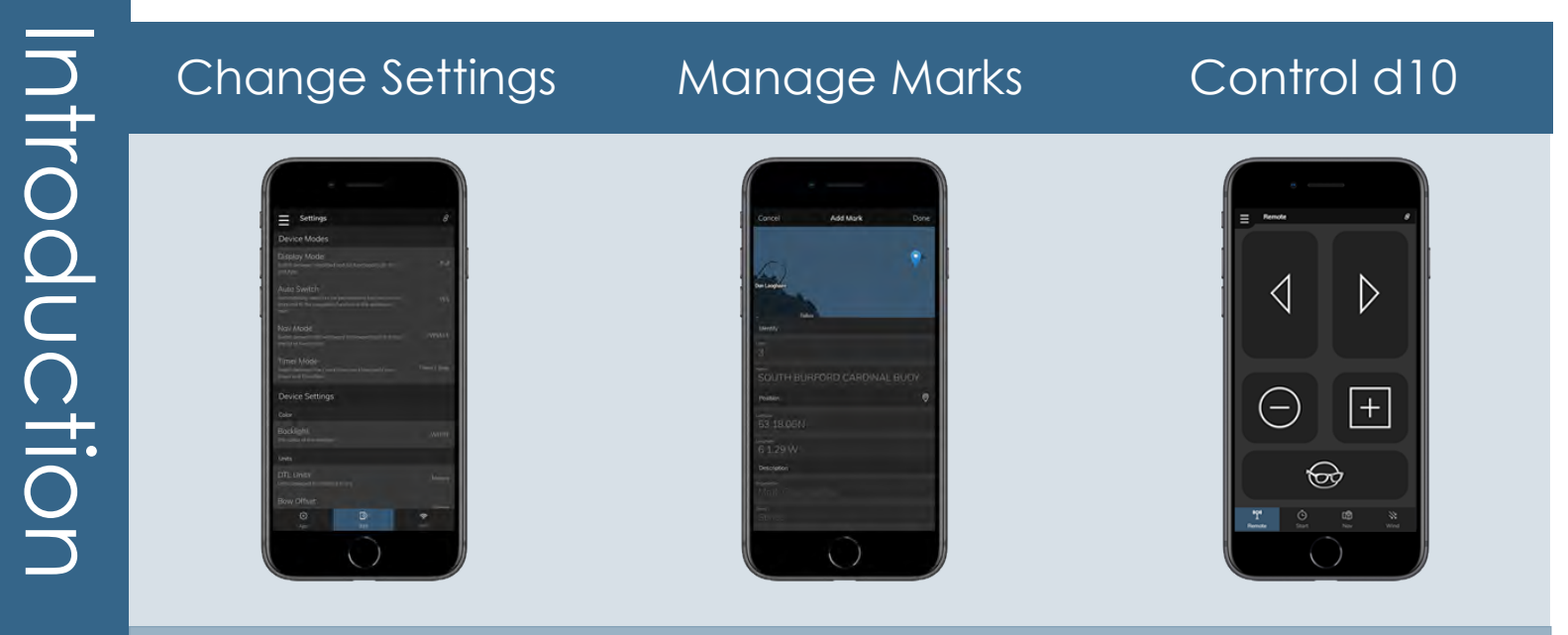

race course

Daylight, Night, Color Modes to optimize viewability in all conditions

Display upto four additional items

Digits, Graphs, Min/Max/Mean

# INITIAL SETUP

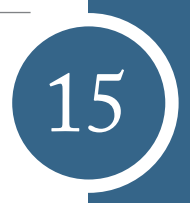

# <span id="page-8-0"></span>16 Registration

Registration is done electronically at [racegeek.io](https://racegeek.io) or within the a10 App. To register your device you will need the d10's UUID and DEVICE PIN - found in the documentation that came with your d10.

It is important to register your d10 at your first opportunity to prevent losing your security information.

## Register in app

Select "Register as a new user"

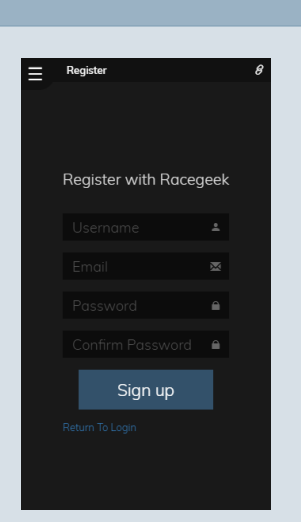

Enter your registration details. A confirmation email and link will be sent

### Create Account

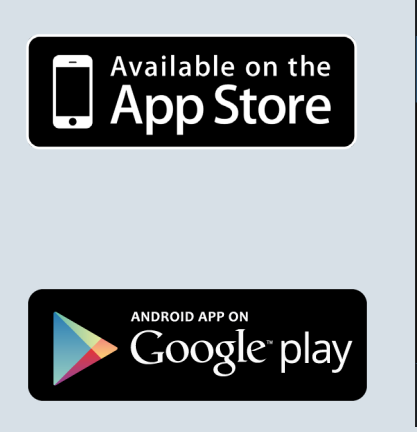

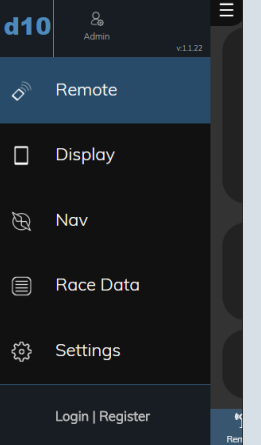

Download App Open side menu and select "Login | Register"

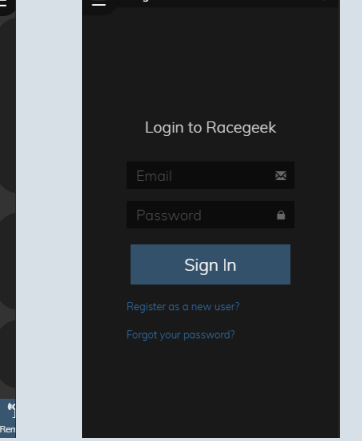

### Register d10

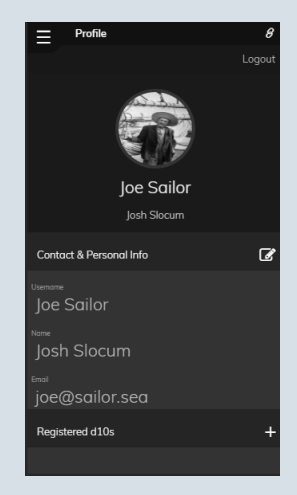

After receiving an email and clicking the confirmation link you can login to your account

 $***$  note  $***$ Racegeek.**IO** is the analytics portal. Racegeek.**IE** is the sales portal.

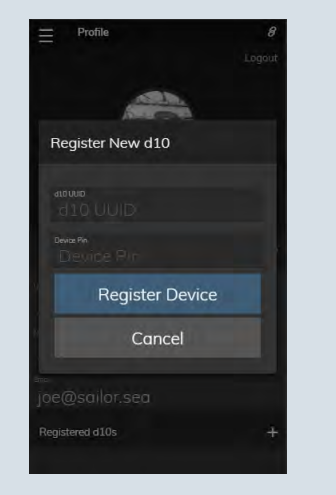

Touch the + button next to "Registered d10s" to add a d10 to your account. Enter the d10 UUID and Device Pin that came with your d10.

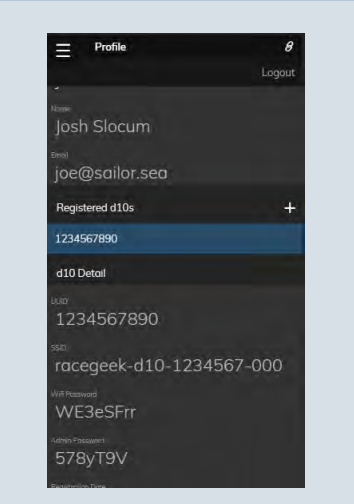

Once registered you will always have access to your security details

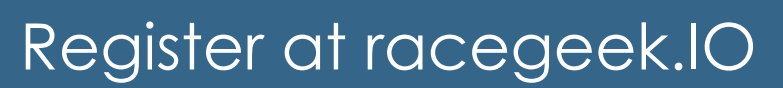

### Create Account

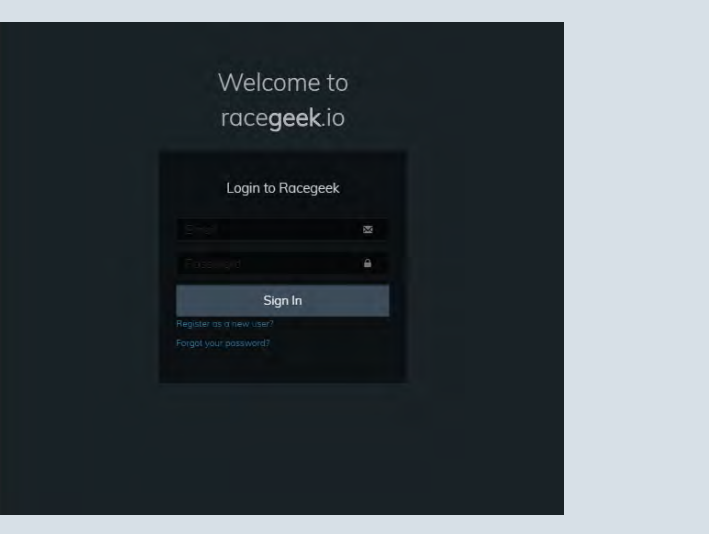

## Register d10

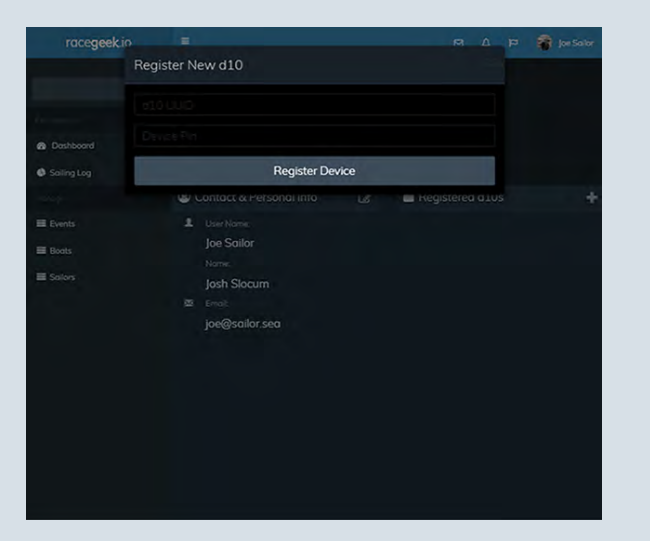

After receiving an email and clicking the confirmation link you can login to your account. Touch the + button next to "Registered d10s" to add a d10 to your account. Enter the d10 UUID and Device Pin that came with your d10.

Once registered you will always have access to your security details

### Visit racegeek.**IO**

Select "Register as a new user"

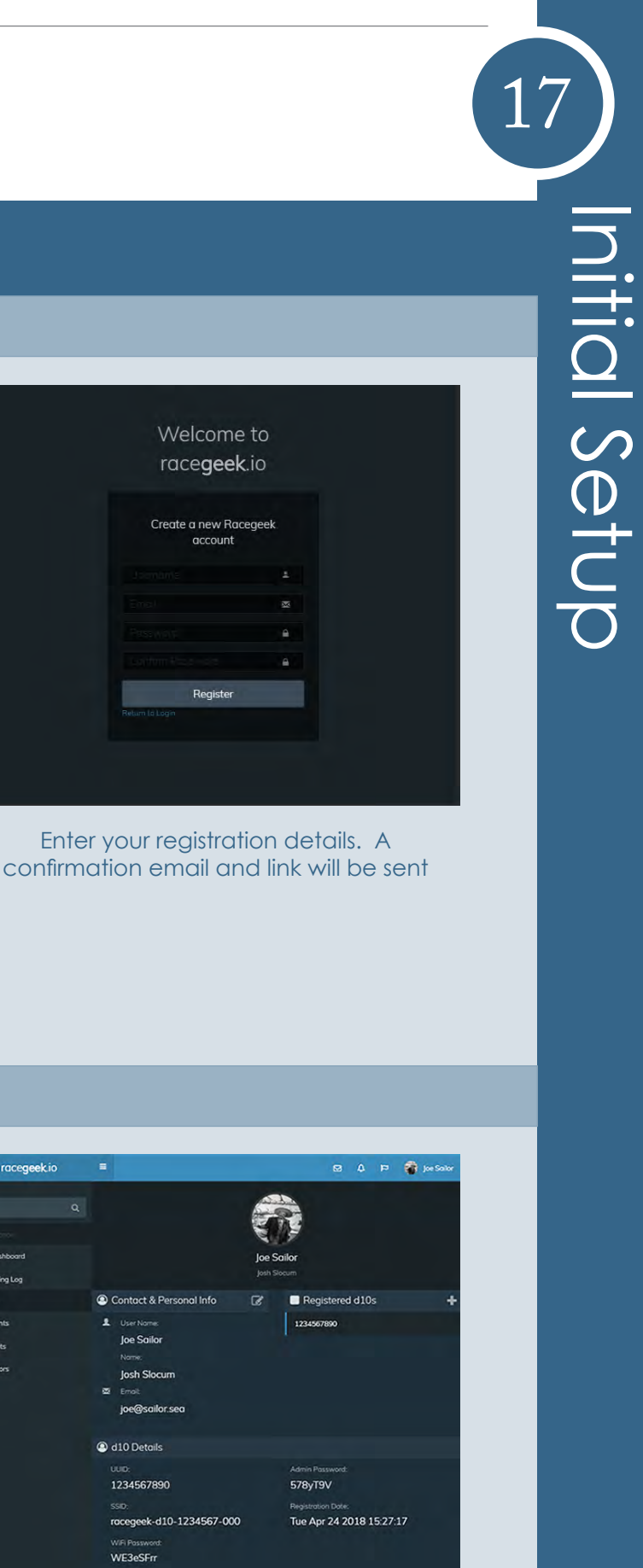

Setup

18 CONNECT Q10 App to d10<br>
A majority of the functionality of the d10 operates out of the box, but certain features<br>
such as Settings, Waypoints, and WiFi and must be configured with the free a10 app<br>
available from one of A majority of the functionality of the d10 operates out of the box, but certain features such as Settings, Waypoints, and WiFi and must be configured with the free a10 app

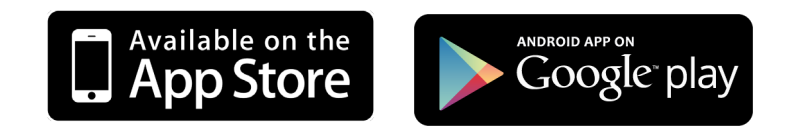

# OPERATIO

You connect to the d10 by WiFi the same way you would connect to any other WiFi Access point:

To make changes to the d10 via the a10 app you must be connected to the d10's WiFi access point with the mobile or tablet the a10 app is installed on.

Initial SetupInitial Setup

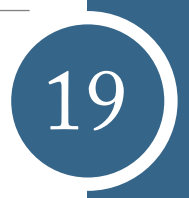

- 1. Using the device that has the a10 app installed - open the wireless settings for that device to list the available Wireless Access points
- 2. Locate the WiFi network with the SSID listed in the documentation that came with your d10 and select. An example SSID: racegeek-d10-123456789
- 3. When prompted for password enter the WiFi password provided in the documentation

The "link" icon in the top left of the app indicates the a10 is successfully connected to the d10. If this icon is shown as a "broken link" then the app is not connected to the d10. Check your WiFi connection.

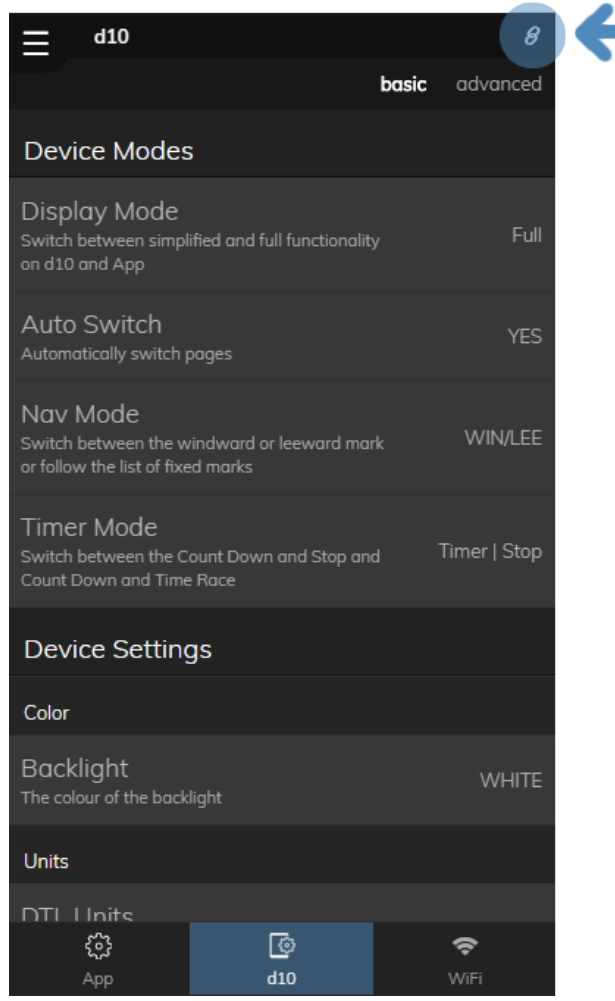

<span id="page-9-0"></span>

The Prestart page can be accessed by touching the left or right arrows in the touch controls until the graphic display shows "PRESTART" in large text.

The Prestart page is used to display: Timer, Line Information and Boat Speed.

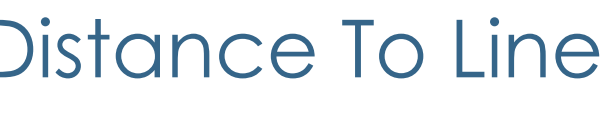

## Before Line Captured

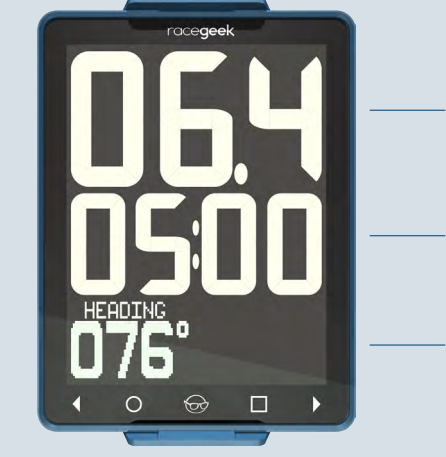

## Boat Speed

**Timer Heading** 

Line Captured

**Distance** 

**Timer** 

**Heading** 

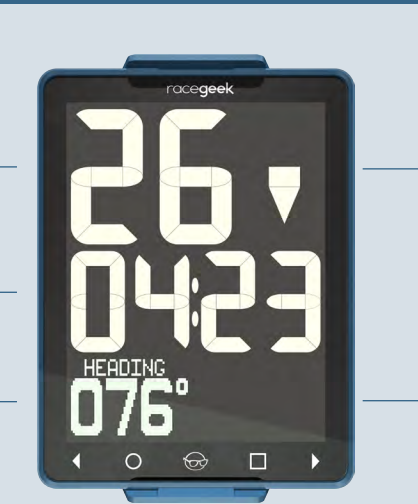

The d10 acquires the current GPS position when the  $\bigcirc$  or  $\bigcirc$  are touched. Pin and Race Committee (RC) ends of the line can be captured anywhere along the line or its extension by touching the appropriate button.

## Above/Below Line

Up Arrow Behind Line Down Arrow Over Line

Timer < 1 minute

Heading changes to Speed

<span id="page-10-0"></span>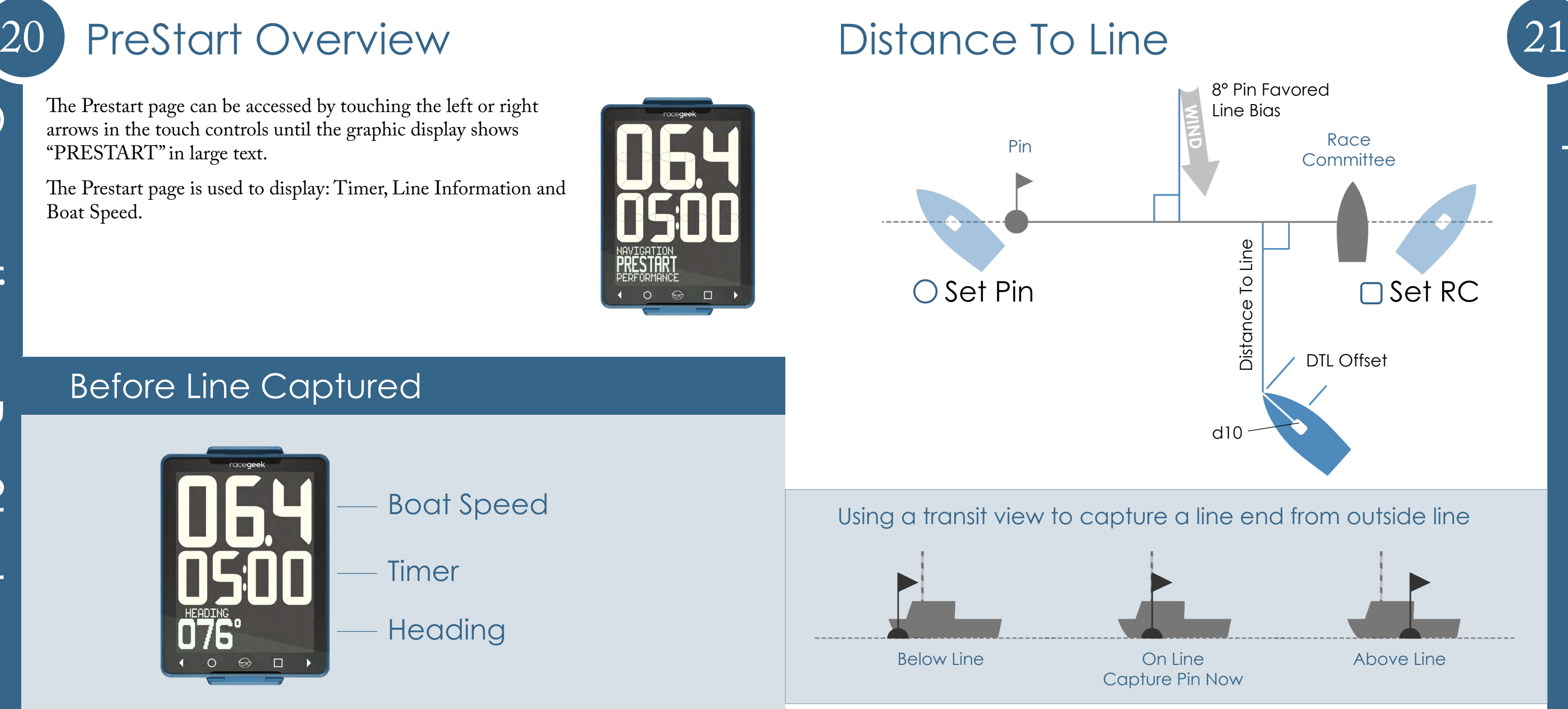

To capture a more precise position for each end of the line we recommend sailing outside the line and sighting down the line and use the transit view.

### Distance To Line

The distance the d10 is from the start line measured perpendicular to the line.

### DTL Offset

Correction for the additional distance the d10 is from the bow of the boat. Configurable in d10 settings.

### Line Bias

The amount in degrees one side of the line is favored based on wind direction relative to the line.

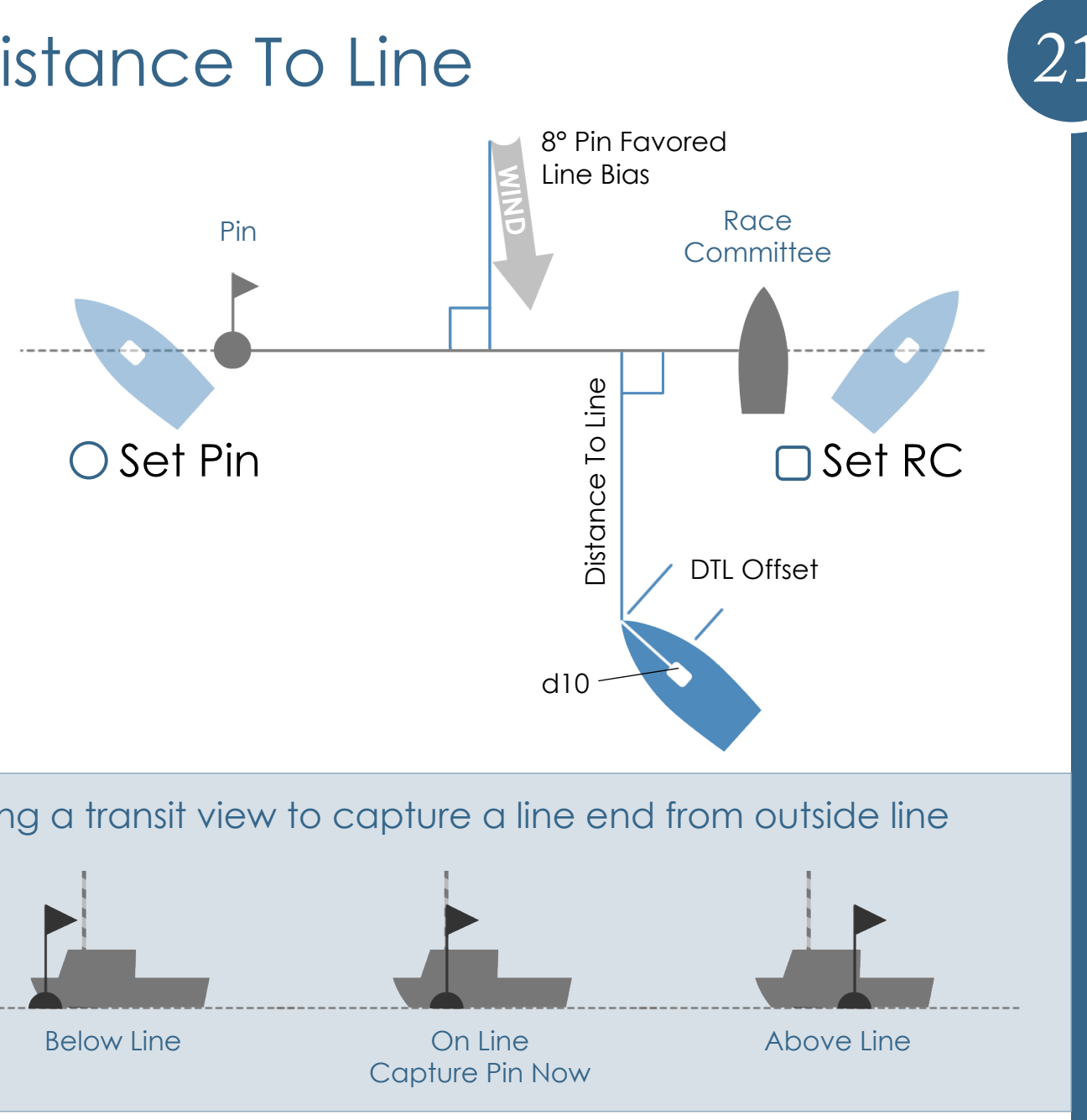

<span id="page-11-0"></span>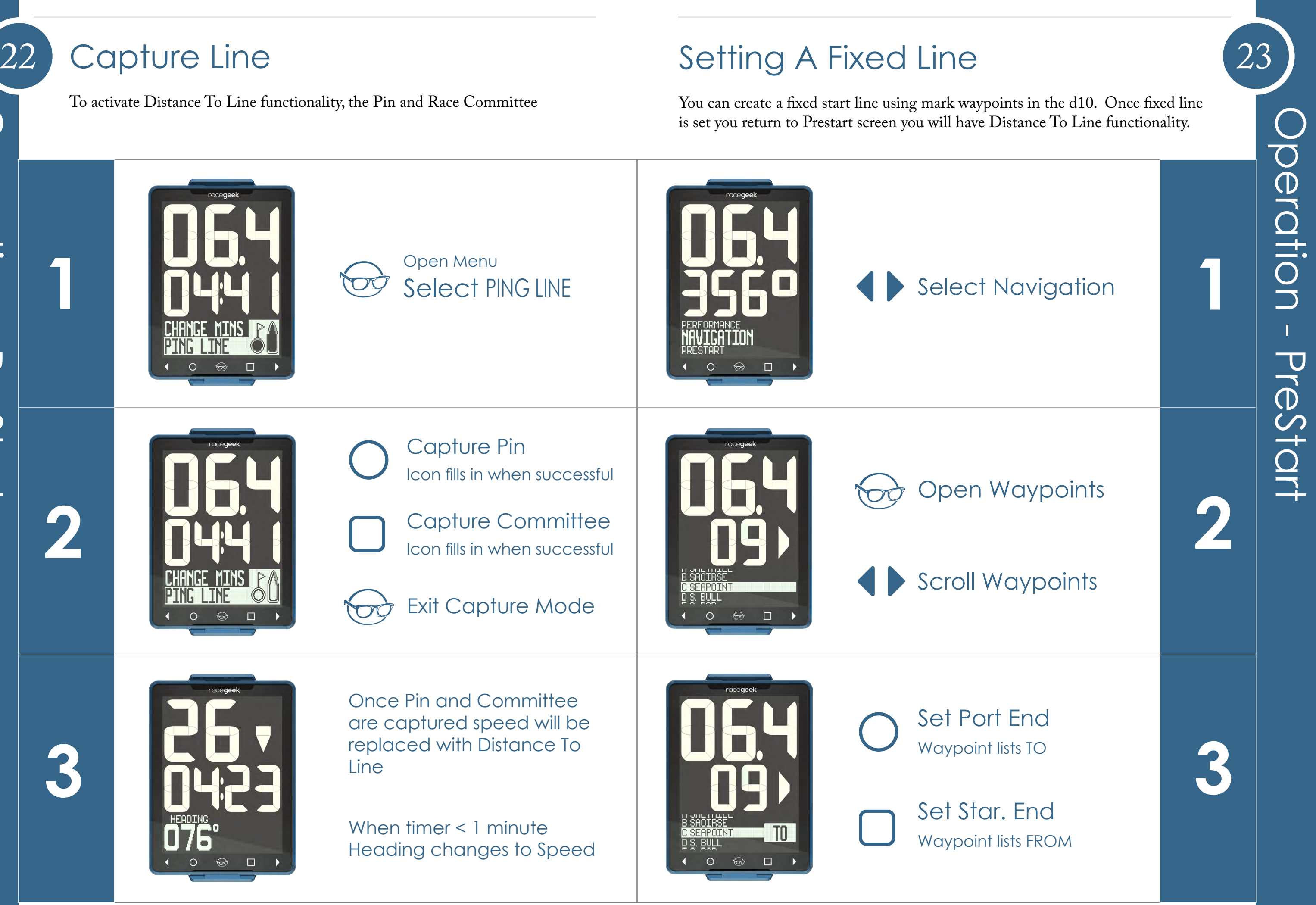

## Tactical Mode

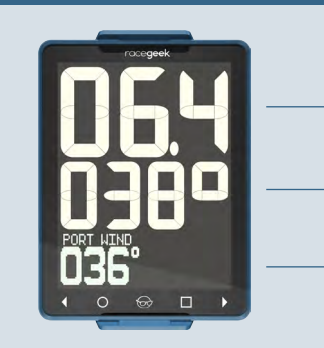

## Off Wind Mode

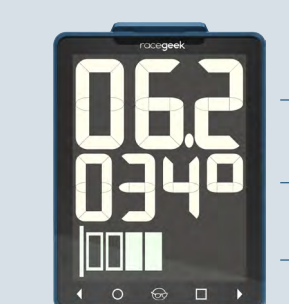

Performance Mode

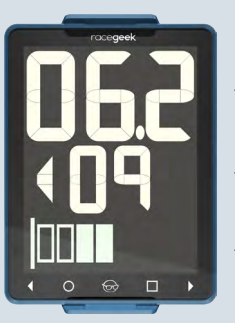

## **Timer**

When the timer countdown hits zero the d10 automatically changes to display the Performance Page and the timer begins counting the race duration.

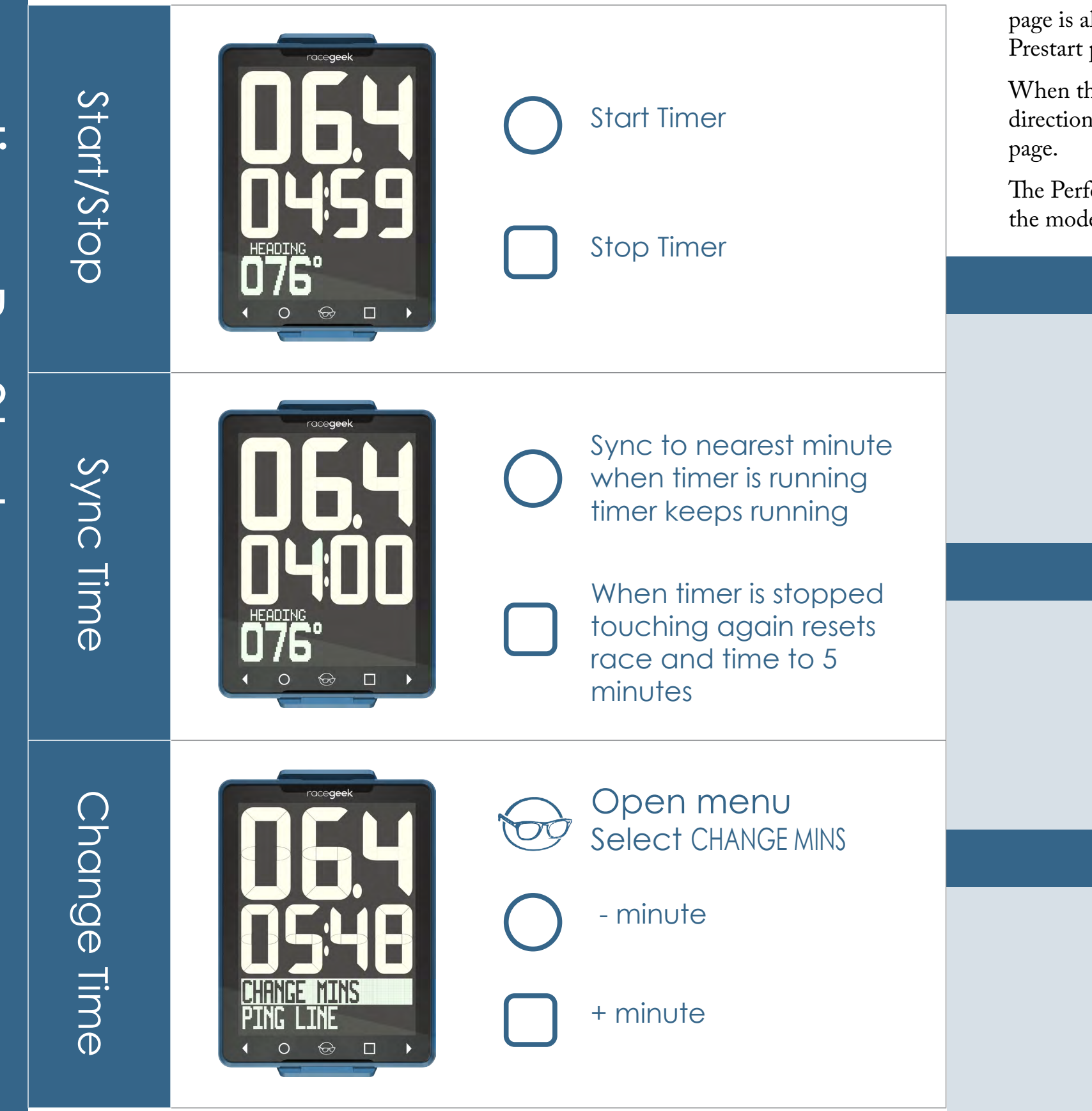

# <span id="page-12-0"></span>24 Timer Performance Overview 25

The Performance page has three different modes. To change the mode touch  $\Box$ 

Operation - Pre peration - PreStar

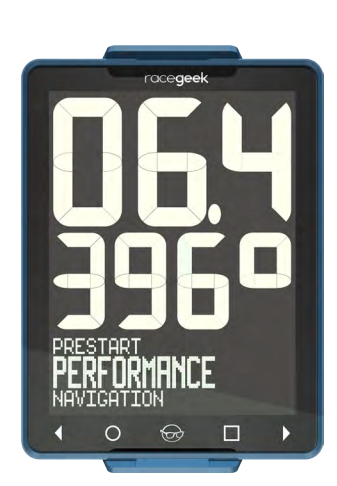

The Performance page can be accessed by touching the left or right arrows in the touch controls until the graphic display shows "PERFORMANCE" in large text. The Performance page is also accessed automatically when the timer in the Prestart page reaches zero.

When the boat turns upwind (above 80° of the mean wind direction) the d10 automatically changes to the Performance

> True Heading Boat Speed

- 
- 
- Mean Wind Adjusted To Tack

True Heading Boat Speed

- 
- 
- Heel Angle

- Boat Speed
- Shift Indicator
	-

Heel Angle

The d10 stores the mean wind direction and tacking angle in order to provide shift tracking when going up wind.

Once the mean wind has been captured you can update at any time when sailing upwind by touching the  $\bigcirc$  when in the Performance page.

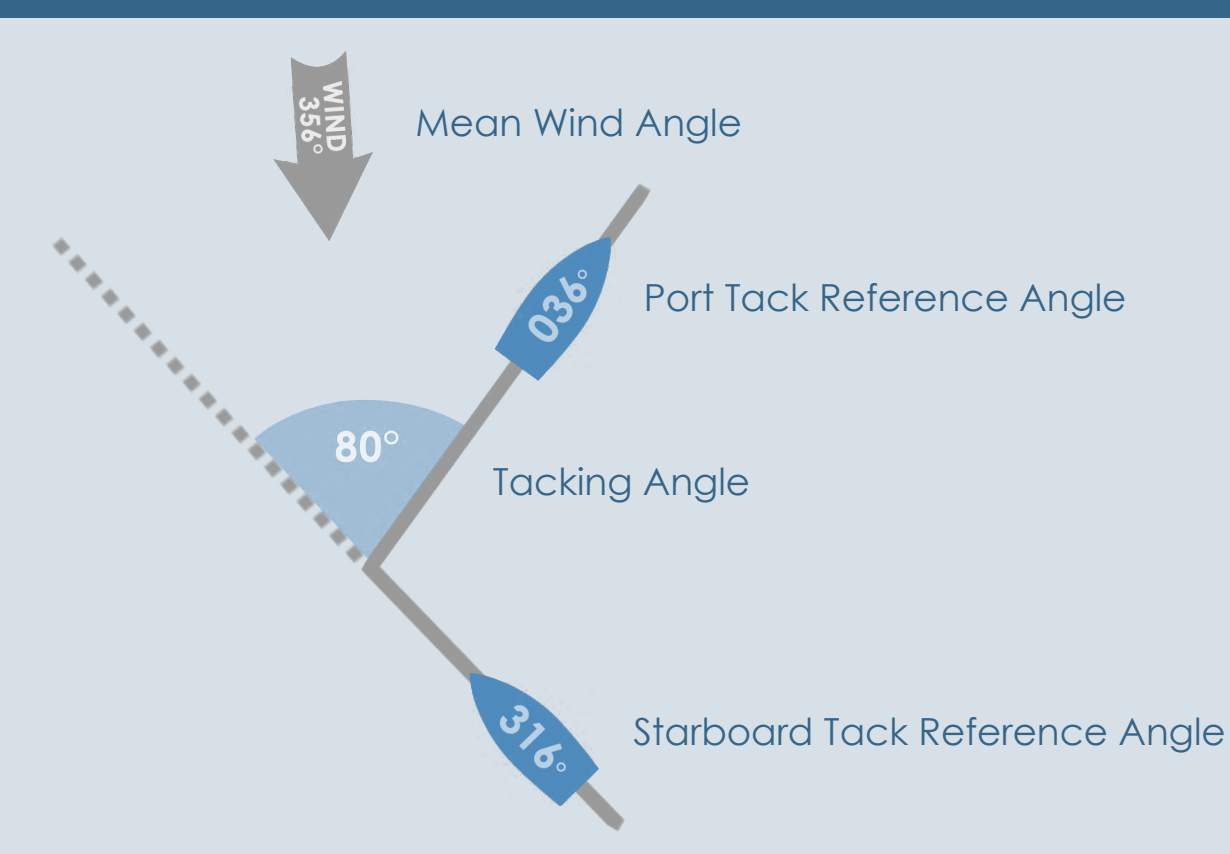

### Capture Initial Mean Wind

If mean wind has not been captured yet the Performance page will show instructions in the Graphic Display.

### Update Mean Wind

# <span id="page-13-0"></span>26 Mean Wind 27 Set Initial Mean Wind

### Mean Wind Before and After Start

Head upwind on either tack and touch when ready  $\bigcirc$ 

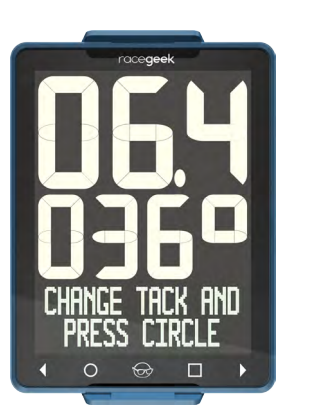

 $\Box$ Display switches to Tactical Mode,  $t$ ouch  $\Box$  to change mode

> Change Tack Angle<br>Or Mean Wind Change Tack Angle or Mean Wind

Before the start (when the countdown is not zero) the d10 builds up an average based on the readings taken each time you press the circle button. By capturing the mean wind repeatedly you'll build up a better idea of what the average wind direction is.

Operation - Performanceperation  $\mathbf{L}$  $\overline{\mathbf{U}}$ erformanc  $\overline{O}$ 

### Mean Wind After Start

After the start the mean wind is reset based on the current heading and the tacking angle - no averaging is performed.

## Mean Wind

If reference angles and mean wind have not been captured yet the Performance page will show instructions in the Graphic Display.

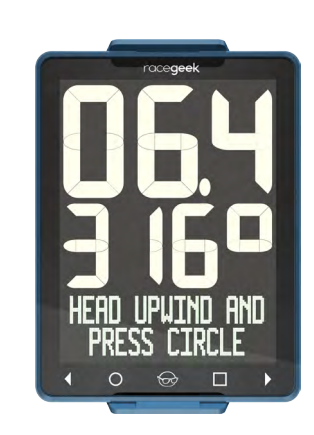

**1**

**2**

**3**

Change tack and touch when ready

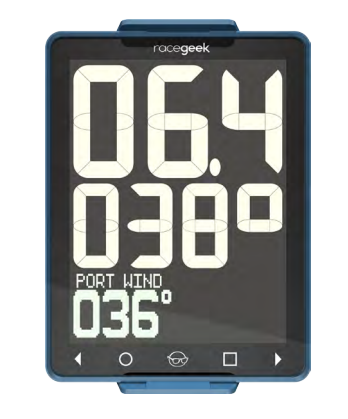

Open menu

**Decrease** 

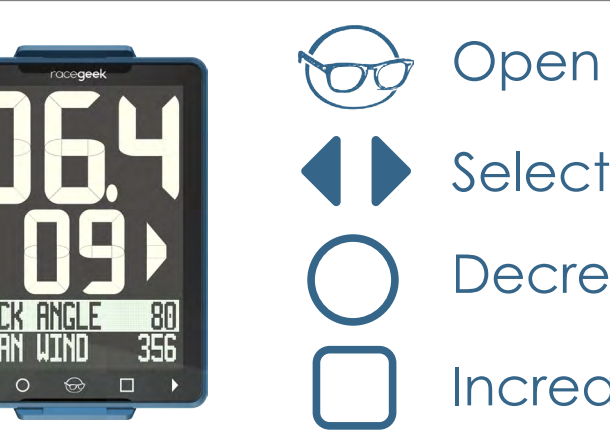

Increase

Operation - Performance

Performanc

 $\bigcirc$ 

 $\mathbf{L}$ 

peration

The d10 uses the saved Mean Wind Direction compared to the boat's current heading to show changes in wind direction. After the start you can reset the Mean Wind Direction at any time when sailing upwind by touching the  $\bigcirc$ 

# <span id="page-14-0"></span>28 Shift Tracking Tide/Depth Overview 29

# Shift Tracking

**Header** 

The Tide-Depth page displays: Boat Speed, Heading, Tide/Current Differential and Depth. The Tide-Depth page has four different modes. To change the mode touch  $\Box$ 

The Tide-depth page can be accessed by touching the left or right arrows in the touch controls until the graphic display shows "TIDE-DEPTH" in large text.

## Lift **0° 05° 10° 20° 0° 05° 10° 20°** Heading, Depth, Depth History Mode **True Heading Boat Speed Depth & Depth Graph** Tide, Depth, Depth History Mode **Tide/Current Difference Boat Speed Depth & Depth Graph** Depth, Depth History Mode **Depth Boat Speed Depth Graph** Heading, Tide, Depth History Mode **True Heading Boat Speed Tide/Current Difference & Depth Graph**

## Tide/Current

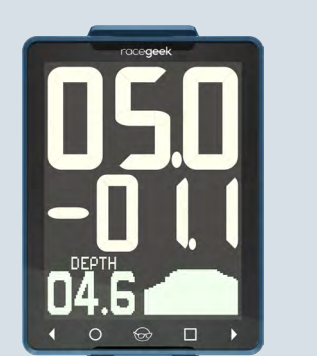

 $\leftarrow$  SOG (GPS): 5.0kts

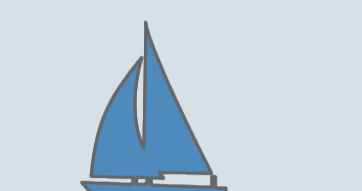

← STW (Paddle): 6.1kts

 $\rightarrow$  Tide/Current = -1.1kts

# Tide/Current

When a paddlewheel is connected to the d10 it can provide you with tide/current speeds using the difference in speed between the GPS and the Paddlewheel.

Press  $\bigcirc$  set SOG and STW difference to zero for current conditions. This gives a zero baseline for any changes in tide/current from this point forward. To reset

SOG (GPS): 7.2kts  $\rightarrow$ 

STW (Paddle) : 6.1kts  $\rightarrow$ 

Tide/Current =  $+1.1$ kts  $\rightarrow$ 

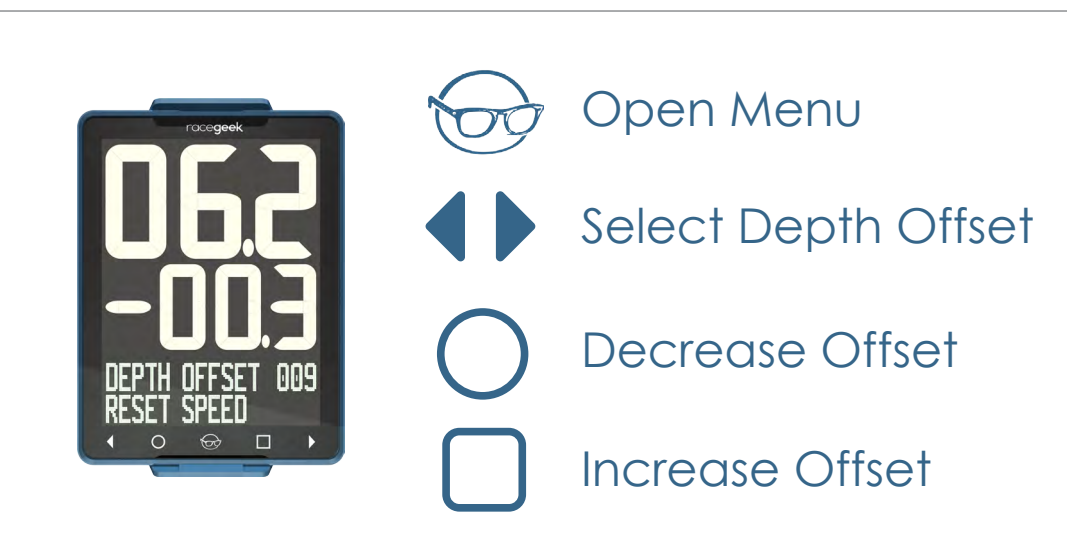

# <span id="page-15-0"></span>30 Tide/Current Navigation Overview 31

## Depth Sensor Offset

The Navigation page has two different display modes. To change the mode touch  $\Box$ 

Sensor offset above keel in centimeters and can be set from the d10 or via the app. From the app in the Tide-Depth page:

The Navigation page can be accessed by touching the left or right arrows in the touch controls until the graphic display shows "NAVIGATION" in large text.

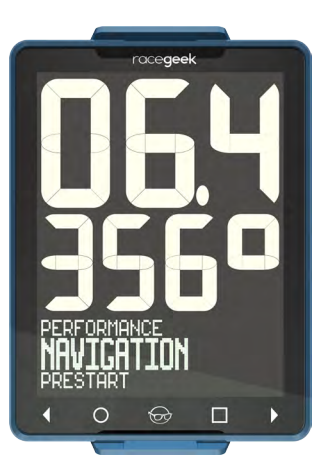

The page name displays for 2 seconds before the Graphic Display reverts to active mode.

The Navigation page provides: Boat Speed, Turning Angle, Heading, Distance To Mark, Time To Mark, Course Over Ground.

If Auto Switch is set to yes in the d10 Settings on the a10 App - when the boat turns downwind (below 80° of the mean wind direction) the d10 automatically changes to the Navigation page.

## Distance Mode

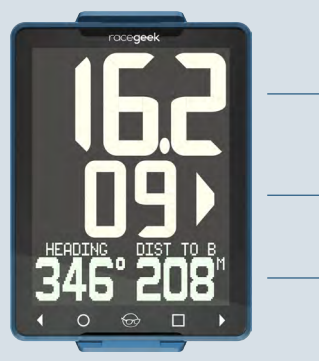

**Turning Angle Boat Speed**

**Heading and Distance To Mark**

## Time Mode

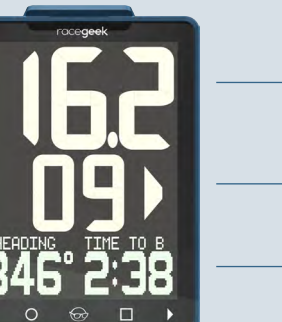

- **Turning Angle**
- 
- **Boat Speed**
- **Heading and Time To Mark**

The middle digits in all Navigation modes shows the Turning Angle. The left and right arrows show the direction of turn required to travel directly towards

### Upwind

Sailing upwind the turning angle shows the difference between the heading and bearing to a waypoint or mark. When the Turning Angle equals your tacking angle then you are on the layline.

# <span id="page-16-0"></span>32 Turning Angle 33 Auto Acquire Marks

## Upwind

### Downwind

Sailing downwind the turning angle shows difference between the Course Over Ground (COG) and bearing to the waypoint.

## Downwind

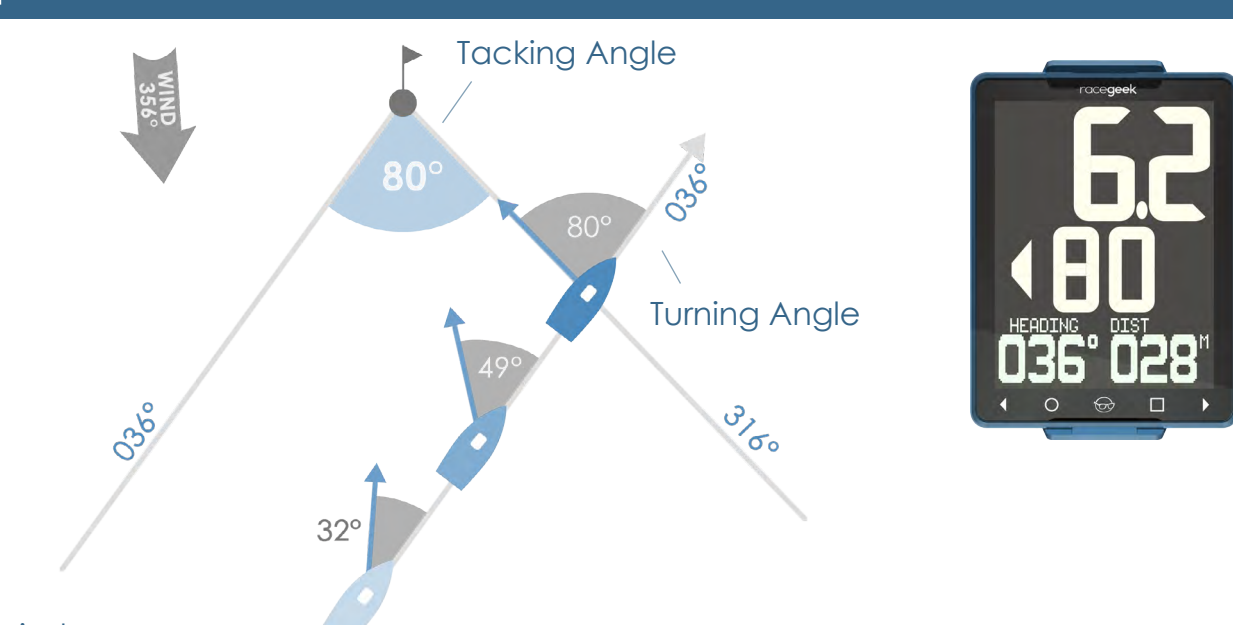

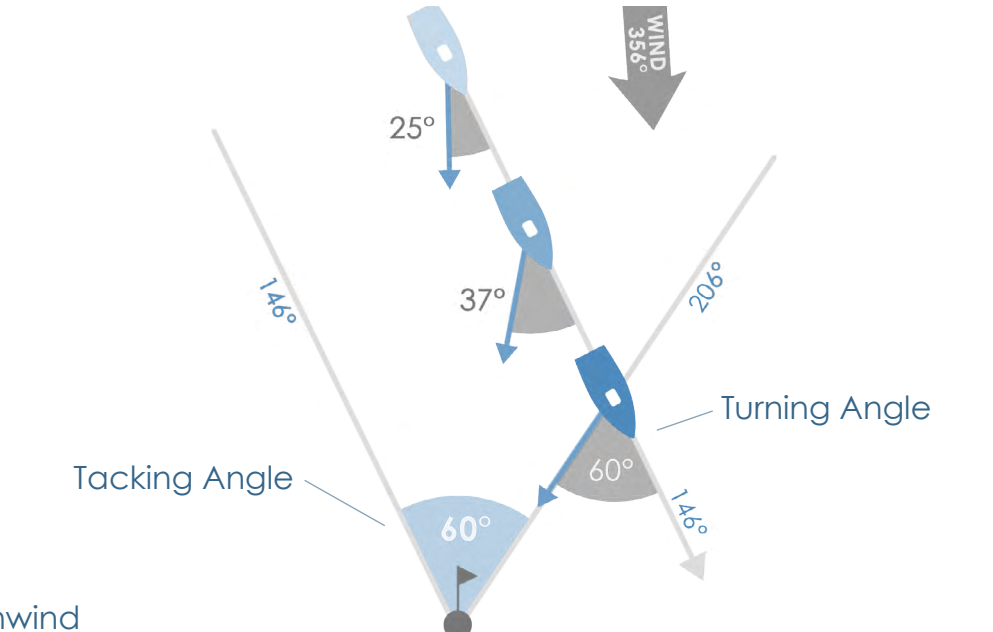

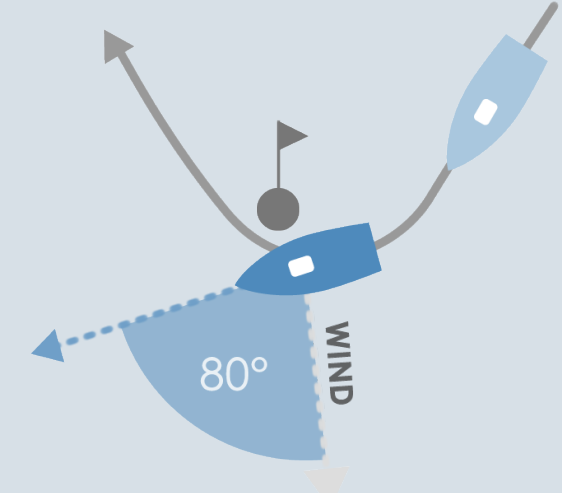

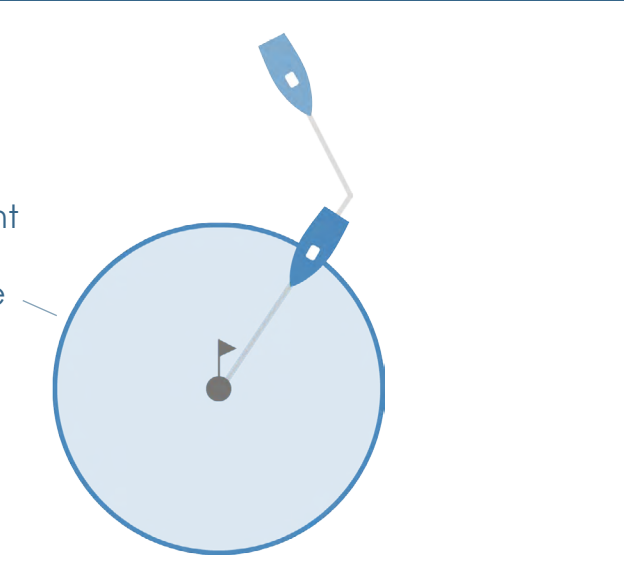

<span id="page-16-1"></span>When Navigation Mode in settings is set to: Windward/Leeward, the d10 uses the current heading, mean wind direction and GPS position to acquire the windward and leeward mark positions.

Once the heading passes 80° above or below the mean wind direction the GPS grabs the boat's current position and saves it.

## Windward Mark Leeward Mark

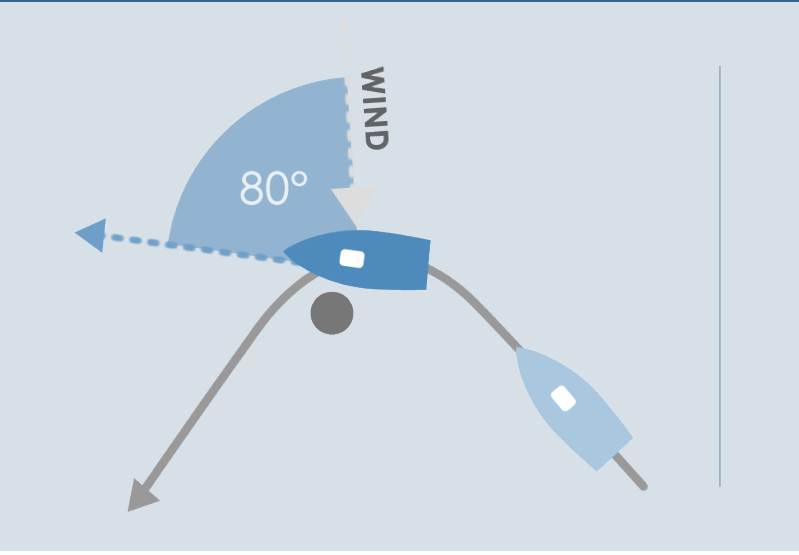

## Auto Progress Course

When Navigation Mode in settings is set to: Course Mode, the d10 uses the current GPS position, saved mark GPS position and the Waypoint Arrival Distance to auto progress the course to the next saved mark. The Waypoint Arrival Distance can be changed in the d10 settings.

## Windward Mark Leeward Mark

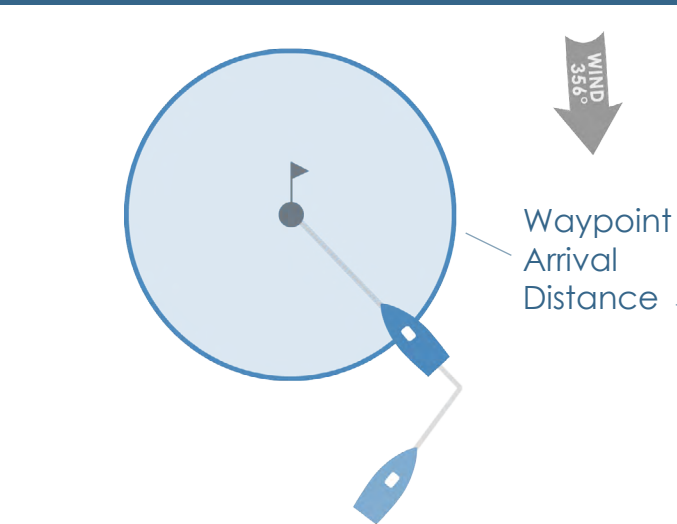

Marks and Courses are managed and added to d10 from the a10 App.

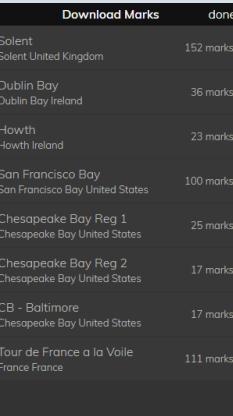

You can download marks, create your own marks, create courses and upload them to the d10 and see what marks are already on the d10.

# <span id="page-17-0"></span>**Configuration**

There are three types of Navigation modes: Windward/Leeward, Win/Lee Fixed and Fixed.

### Windward/Leeward

Windward and Leeward marks are Auto Acquired when the d10 turns above or below the mean wind angle by the number of degrees set in the a10 app.. The default value is 80 degrees. See **[Auto Acquire Marks](#page-16-1)** for more detail on how d10 acquires marks

### Windward/Leeward Fixed

Download App Open side menu and select "Settings"

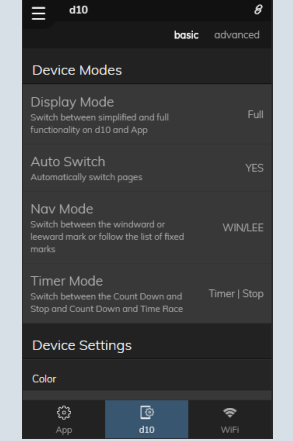

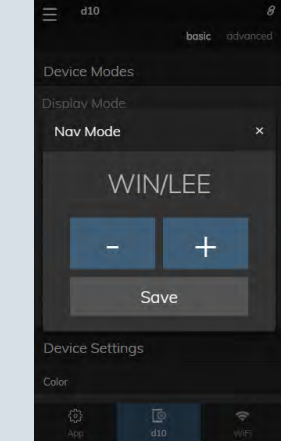

Windward and Leeward Marks are fixed and manually entered based on distance and bearing from start line using a10 app.

> Select "d10" Select "Nav Mode" and touch +/- to change value

# Configure Marks & Courses 35

### Fixed

Navigates route of marks sent to the d10. Auto advances route based on proximity set in Settings.

## Additional Settings

Arrival Distance - Sets the distance in meters from a mark that route advances.

Leg Angle (advanced settings) - The number of degrees above/below mean wind that the d10 acquires Windward/Leeward marks.

Dip Check Time (advanced settings) - The time in seconds a course change has to be maintined for d10 to acquire mark. Prevents dips from triggering mark acquisition.

## Configure Navigation Mode

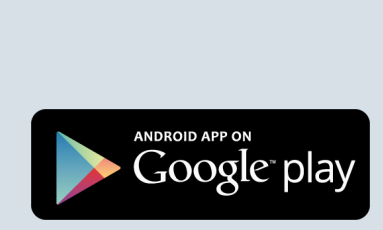

Available on the

**App Store** 

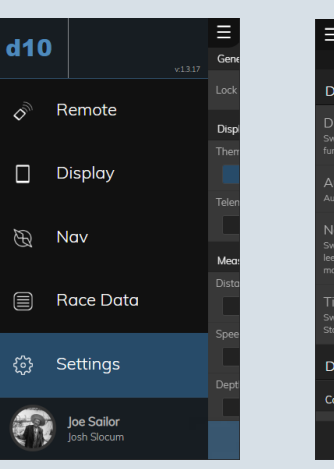

Operation -

 $\blacksquare$ 

*<u>Peratio</u>* 

Navigation

NONOCTION

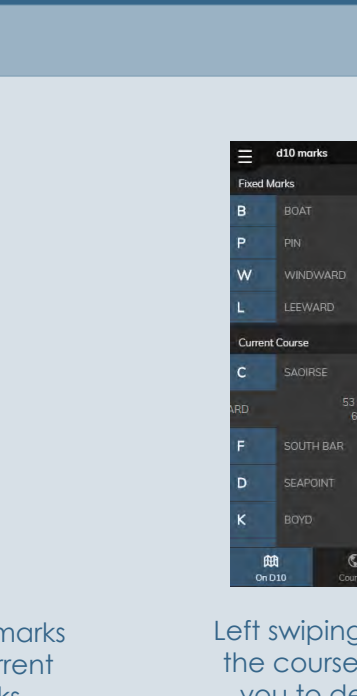

## Manage Marks

Open side menu and select "Nav"

"On D10" shows the current marks on the d10 including the current gps positions of fixed marks

Left swiping a mark in

the course will allow you to delete the mark.

### View marks on d10

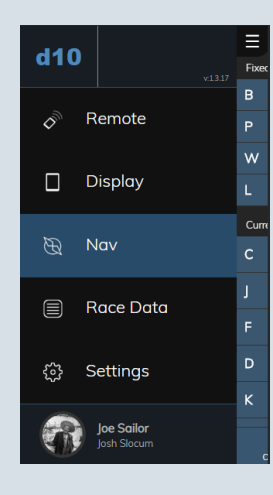

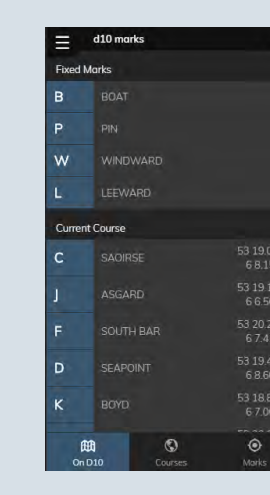

### Add marks to Mark Library

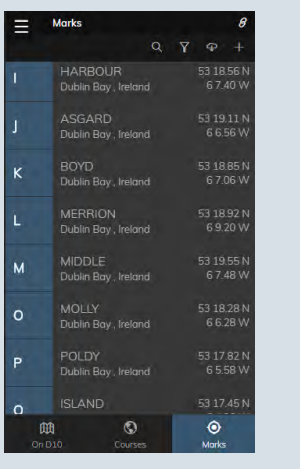

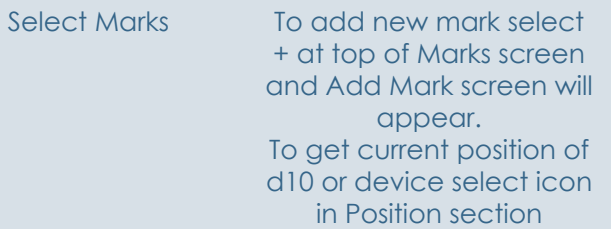

To add complete mark library cloud icon at top of Marks screen and list of available mark libraries will appear. Select one and the marks will be downloaded

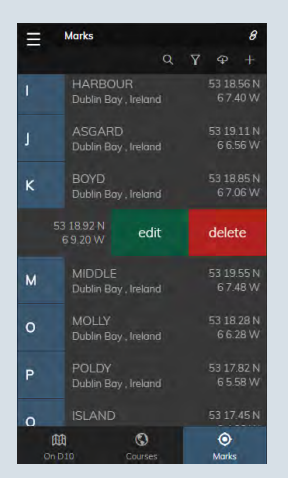

Swipe left on any mark to show options to edit or delete mark.

Operation eration Novioption Navigation

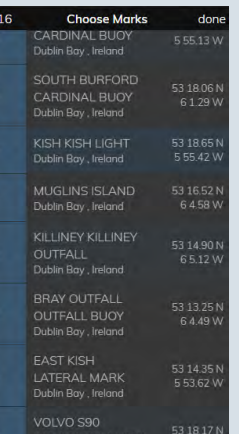

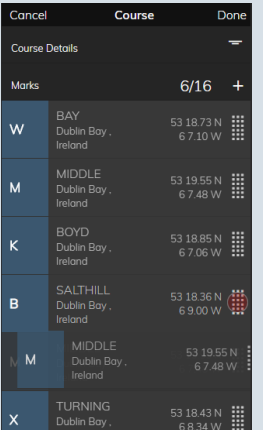

### View/Sort Marks

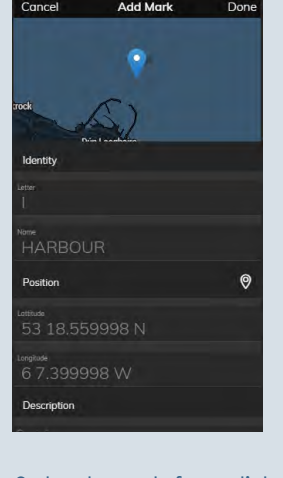

Select Order Icon to Sort **Marks** 

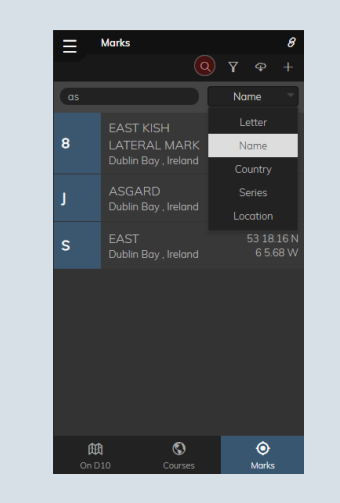

Select mark from list or swipe mark and select "Edit" to view mark details

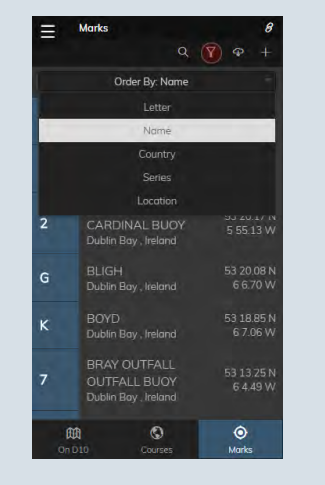

Select Search Icon, choose which filed to search by and mark list will filter by the value entered in the search box

## Manage Marks

### View/Edit Courses

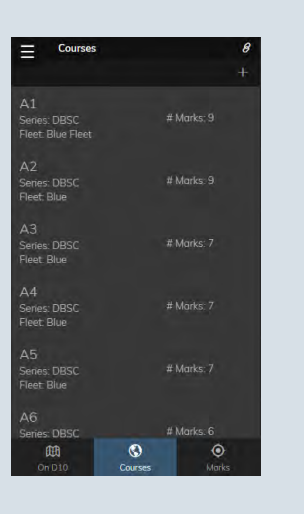

Select "Courses" to see all saved courses

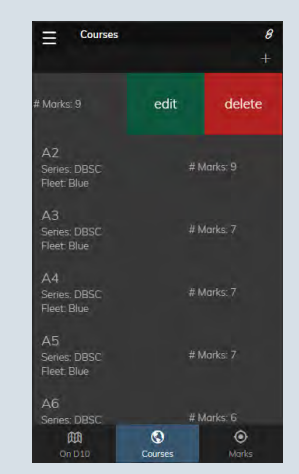

Swipe left to show option to edit or delete

## Manage Courses

Course Detail Screen Pops up. To Hide details and display Course either swipe up or touch collapse icon

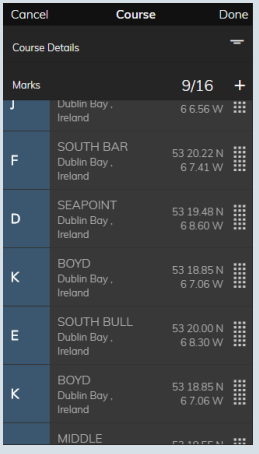

### View, Re-Order, Add or Delete Marks in Course

### Create and Courses

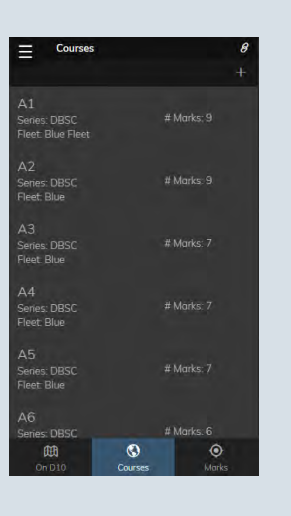

Select "Courses" and press + near top right of screen to open new Course

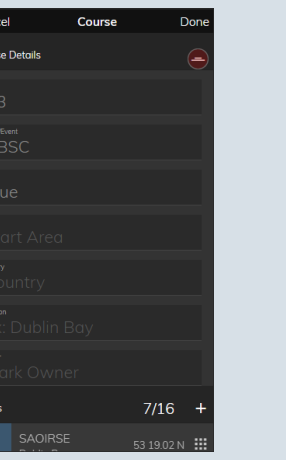

Course Detail Screen Pops up. To Hide details and display Course either swipe up or touch collapse icon

To re-order touch grid and drag and drop. Once complete touch done to exit and save or to exit touch cancel

To add marks press the + sign and the list of available marks appears. Touch a mark to add it. If a mark is selected more than once it will darken in shade

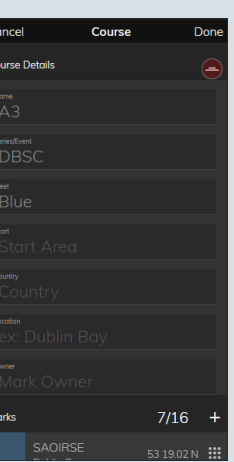

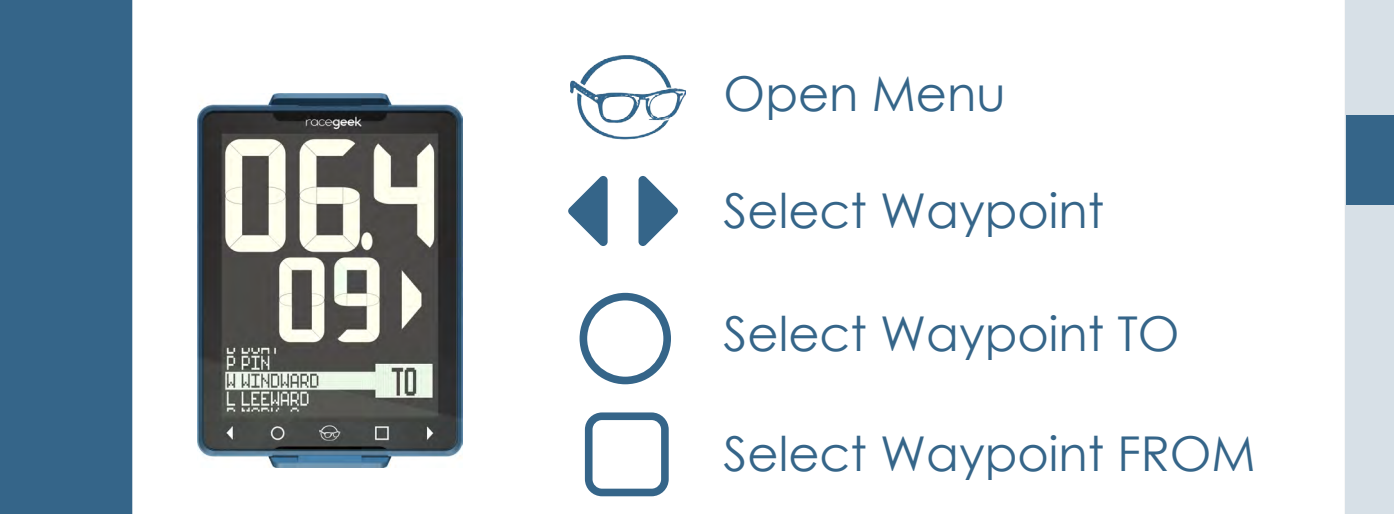

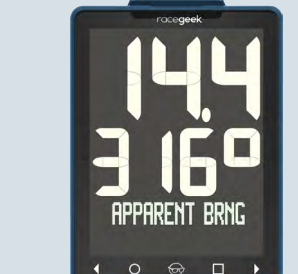

## Manually Choose Marks

Waypoints that have been loaded onto the d10 can be selected manually from the Navigation menu at any time during a race.

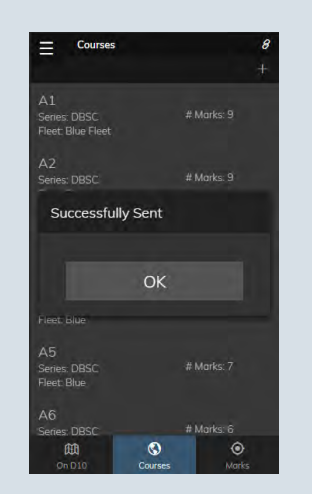

Dialog will appear telling you status of course update to  $di0$ 

### Submit Course to d10

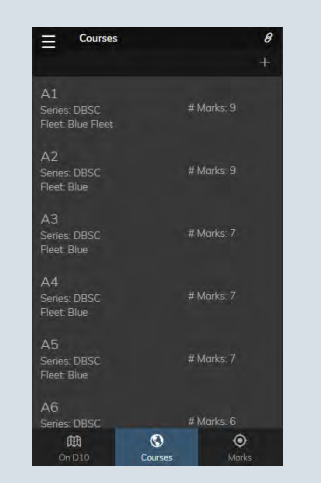

Select "Courses" to see all saved courses

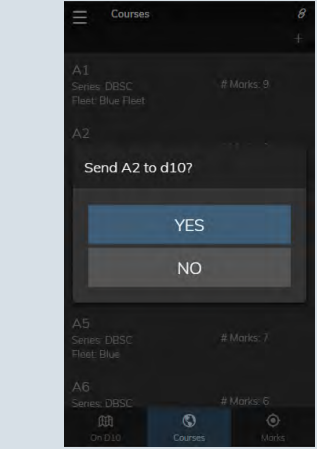

Touch course you wish to send to d10 and choose yes to send

The Wind page has three different modes. To change the mode touch  $\Box$ 

## Manage Courses

# <span id="page-19-0"></span>38 39 Wind Overview

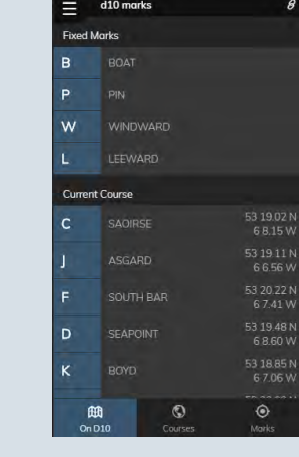

Choose "On D10" to see course successfully loaded on d10

Operation -

 $\mathbf{T}$ 

peration

Navigation

NOITOCITON

The Wind page can be accessed by touching the left or right arrows in the touch controls until the graphic display shows "WIND" in large text.

## Apparent Wind

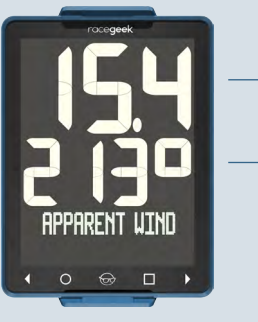

Wind bearing relative to boat Wind Speed

## Apparent Brng

Wind magnetic bearing

Wind Speed

## Speed and WInd

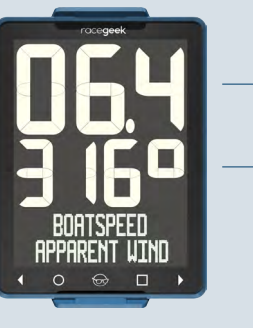

Wind bearing relative to boat

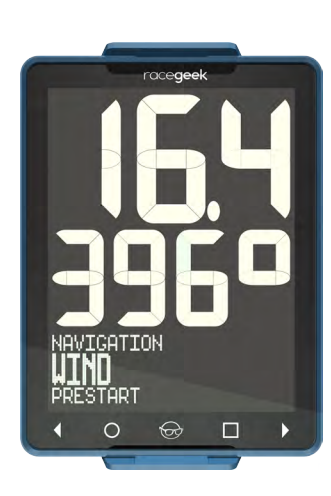

Boat Speed

# <span id="page-20-0"></span>40 Settings 41

Open Side Menu and select "Settings"

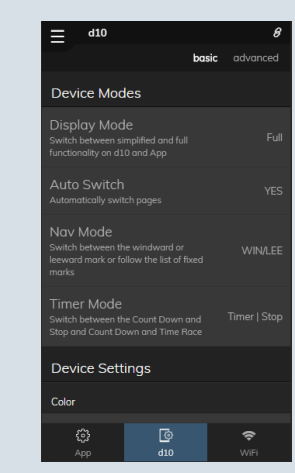

Choose "d10" to change settings for your d10The "Basic" settings appear. Choose "Advanced" to see all settings

## Manage Settings

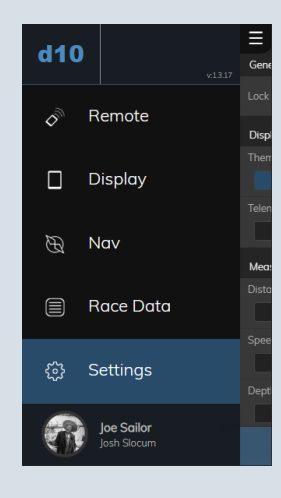

Touch a setting you wish to change and a dialog box pops up. Choose +/- to change and Save to close and save.

<span id="page-20-1"></span>The d10 settings can only be changed from the free a10 companion app. The app can be downloaded below:

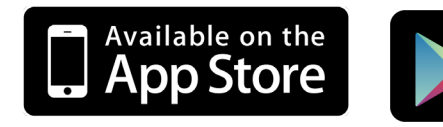

Settings

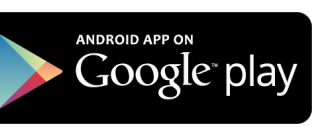

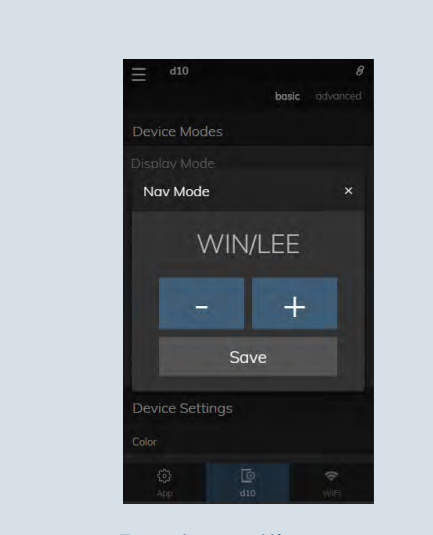

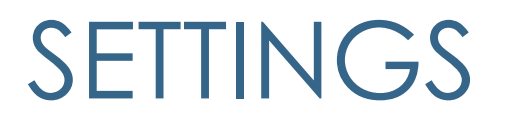

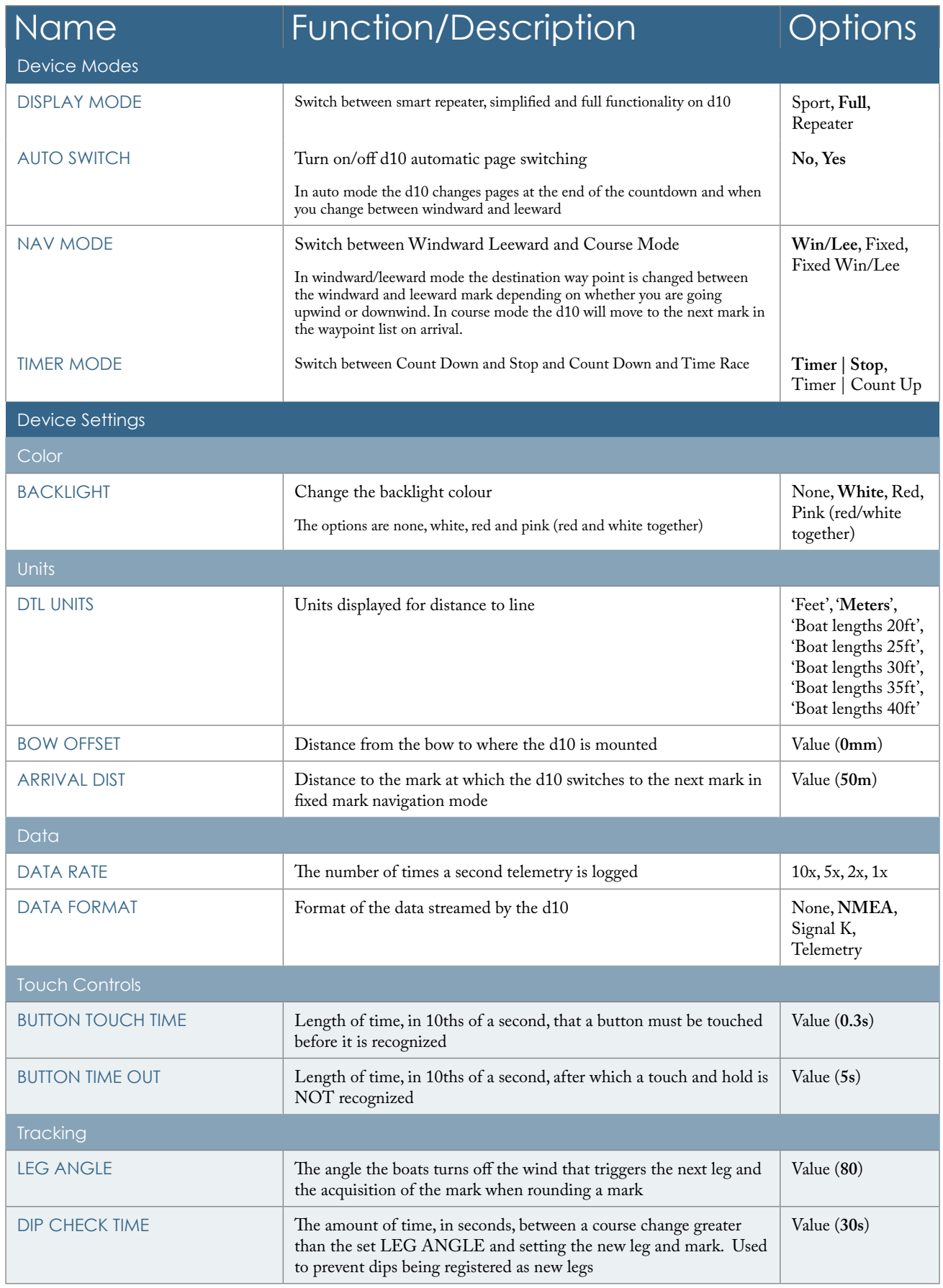

## 42 43 Settings List

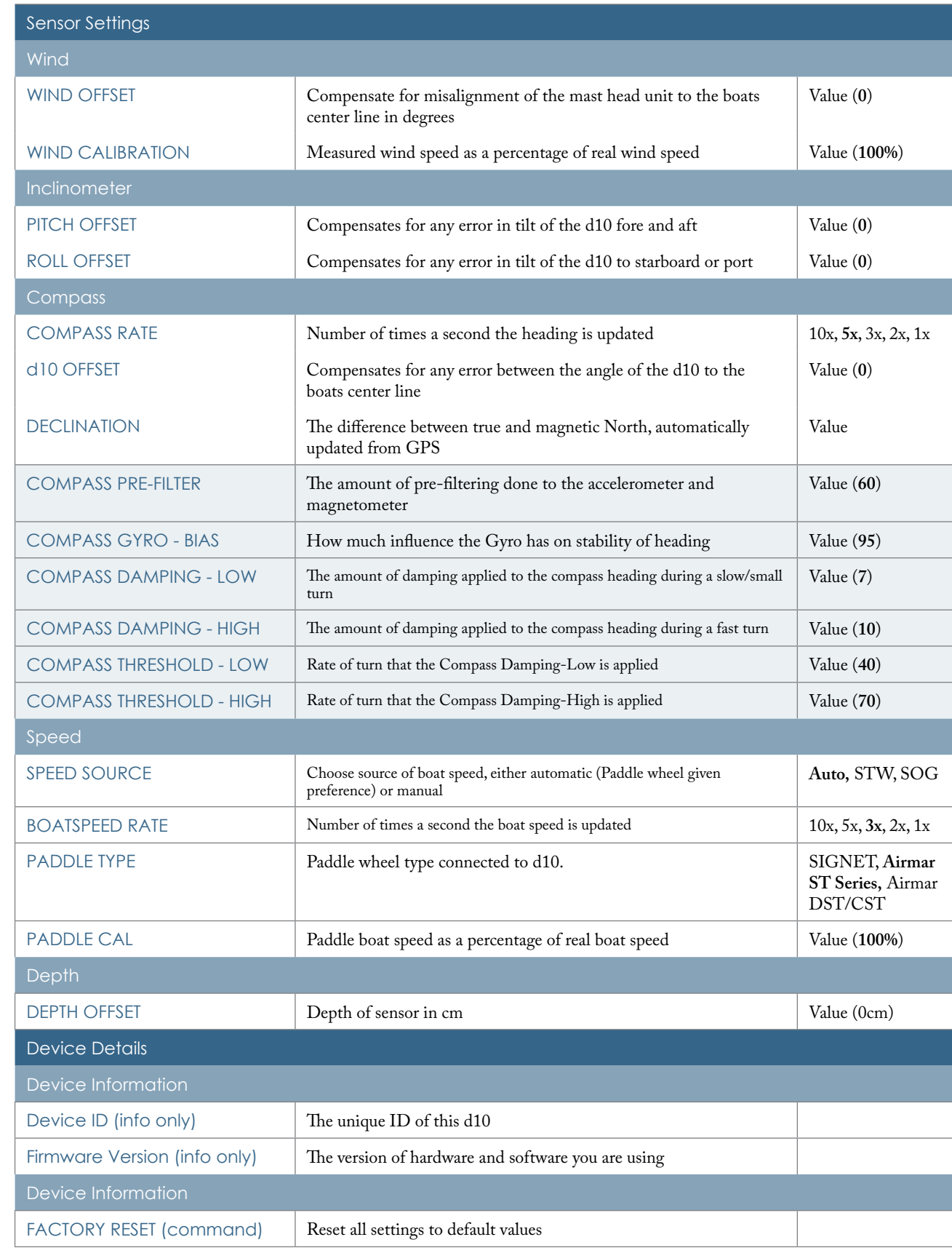

Settings

### General

- 190mm x 136mm x 24mm  $7.5" \times 5.3" \times .9"$
- $640g / 1.4lbs$
- Touch sensitive buttons
- • White and red backlights

### **Display**

- State of the art 9 axis AHRS (gyroscope, accelerometer, magnetometer)
- 1 degree accuracy
- 10 hz rate
- • GPS/GLONAS
- • Large 60mm and 40mm LCD digits
- 35 mm graphic display
- Anti-Glare Corning® Gorilla® Glass protective cover

- • WiFi Access Point & WiFi Device
- NMEA0183 & SignalK

### **Compass**

### **Connectivity**

- NMEA0183
- NMEA2000 (with external cable)
- • SignalK
- • Analog

### **Memory**

- 128MB on board memory
- • Logs data at 10hz\*
- Race Processor
- • 85Mhz programmable processor

### **Case**

- IP67 Rating
- Tested to 24hrs submersion  $@$ 1.5m

### WiFi

- $@12v 80mAh$ w/Backlight 120mAh
- External Battery 9-32v (not supplied)

### Power

\*avail 2018

# <span id="page-22-0"></span>44 Specs Maintenance 45

# Specs

Specs

The d10 is totally sealed against water and is not serviceable. Any attempt to take the d10 apart will invalidate the warranty. To clean, use only a damp soft cloth. No detergents, solvents or abrasives should be used.